## CHAPTER 12

# A Complete Accounting System for a Merchandising Company

#### **CHAPTER OBJECTIVES**

This chapter will describe how to generate financial statements in a relational-database accounting information system (AIS) such as Microsoft Access. Chapters 8 through 11 presented queries for financial-statement line items that used data from individual business processes. These line items include sales, accounts receivable, accounts payable, wages expense, and loans payable. In this chapter, you will learn how to create queries for financial-statement line items that span multiple business processes such as cash, cost of goods sold, and retained earnings. We will also discuss how to capture data to enable the system to report items such as fixed assets, depreciation expense, and support activities such as rent, advertising, and insurance. Specifically, in this chapter, you will learn how to use Microsoft Access to design tables, queries, macros, and reports that can help you:

- Create tables to store data from non-inventory purchases and queries to compute financial statement balances related to this data.
- Create queries to compute income statement and balance sheet items related to end-of-period adjustments.
- · Create queries for financial statement items that span multiple business processes.
- · Create income statement and balance sheet reports.
- Create macros to automate the financial statement creation process.

#### Introduction

One of the main functions of an accounting system, whether manual or computerized, flat-file or relational, is to produce general-purpose financial statements for internal and external users. As you learned in Chapters 8 through 11, account balances are not stored in a relational database—rather, they are derived from the raw data stored in the system. Although many account balances on Pipefitters Supply Company's income and statement balance sheet can be computed from data within a single business process, other items require data from multiple business processes. Figures 12.1 and 12.2 show an income

Fig. 12.1 Business processes used to derive Pipefitters' current income statement items.

## Pipefitters Supply Company Income Statement For the Period between 1/1/2010 and 3/31/2010

Sales Sales/collection process
Cost of Goods Sold Sales/collection process &
Acquisition/payment process

Gross Profit Sales – Cost of Goods Sold

**Operating Expenses** 

Wages Human resources process
Payroll Taxes Human resources process

Total Operating Expenses
Operating Income:

Interest Expense

Net Income

Sum of Operating Expenses
Gross Profit – Total Operating Expenses
Financing
Operating Income – Interest Expense

Fig. 12.2 Business processes used to derive Pipefitters' current balance sheet items.

#### Pipefitters Supply Company Balance Sheet 3/31/2010

<u>Assets</u>

Cash All business processes
Inventory Sales/collection process &
Acquisition/payment process

Accounts Receivable Sales/collection process

Total Assets Sum of all Asset balances

**Liabilities and Equity** 

<u>Liabilities</u>

Accounts Payable Human resources process
Wages Payable Human resources process
Payroll Taxes Payable Human resources process
Dividends Payable Financing process
Interest Payable Financing process
Loans Payable Financing process

Total Liabilities Sum of all Liability balances

Equity

Common Stock Financing process

Retained Earnings Financing process and Net Income

Total Equity Common Stock + Retained Earnings

Total Liabilities and Equity Total Liabilities + Total Equity

statement and a balance sheet for Pipefitters Supply Company and the business process or processes used to derive each item. The income statement and balance sheet items in the figures are based on the system you designed upon completion of Chapter 11.

Download to your computer or other storage device the Access database from the book's companion Web site. The unzipped database is named Ch12.accdb. It contains all of the objects you will need to follow the illustrations in this chapter as well as to complete the end-of-chapter exercises and problems.

#### Financial Statement Items Connected with Support Activities

Pipefitters Supply Company's database accounting system currently captures all data necessary to produce financial statement balances related to the events in the four main business processes of a merchandising company: financing, acquisition/payment, human resources (HR), and sales/collection. However, enterprises purchase fixed assets and other non-inventory items to support their main activities. Pipefitters uses some of these non-inventory acquisitions at the time of purchase, such as rent and utilities, while other items have useful lives that last from a few months to many years, such as equipment and insurance policies.

#### Adding Tables and Relationships to the Database for Support Activities

We need to add three additional tables to capture Pipefitters' data about non-inventory items. First, Pipefitters' database needs a non-inventory table to record the types of items that it acquires. This list of items will look like a partial chart of accounts (see Figure 12.3). We included the account names for the balance sheet and income statement because the resource names are often not exactly what appear on financial statements. Like the purchase-inventory relationship, a non-inventory purchase can be for many different items (e.g., a purchase from Home Depot could include items used for repairs and maintenance, and other items classified as supplies) and a non-inventory item, such as utilities, can participate in many purchases. Therefore, we need a relationship table to store details about the individual items on each purchase. Since this relationship table will contain items that are expensed immediately (e.g., utilities), items that are capitalized and amortized or depreciated (e.g., prepaid insurance and equipment), as well as items that are capitalized and not amortized or depreciated (e.g., land), we will add the attributes shown in Figure 12.4 to tblInflow-PurchaseNonInventory. In addition to creating tblNonInventory and tblInflow-PurchaseNonInventory, we need to create a purchasetype table to make the queries and forms that need to distinguish inventory purchases from non-inventory purchases easier to create.

Fig. 12.3 tblNonInventory in Datasheet view.

|                                      |   | tblNonInventory |                         |                     |                                 |                                                                    |
|--------------------------------------|---|-----------------|-------------------------|---------------------|---------------------------------|--------------------------------------------------------------------|
| _                                    |   | Item# -         | Resource Name +         | BalanceSheetName •  | IncomeStatementName •           | Description -                                                      |
| shot<br>from                         | E | 101             | Advertising             | Prepaid Advertising | Advertising Expense             | Advertising costs                                                  |
|                                      | E | £ 102           | Office Supplies         | Office Supplies     | Supplies Expense - Office       | Office supplies                                                    |
| uct screen<br>permission<br>pration. | E | £ 103           | Product Supplies        | Product Supplies    | Supplies Expense - Other        | Supplies related to acquiring, storing, and delivering merchandise |
| scre<br>miss<br>tion.                | E | £ 104           | Insurance               | Prepaid Insurance   | Insurance Expense               | All insurance costs                                                |
| product<br>with per<br>Corporal      | E | £ 105           | Equipment               | Equipment           | Depreciation Expense            | Equipment, furniture, and fixtures                                 |
| prod<br>with<br>Corp                 | E | £ 106           | Land                    | Land                |                                 | Land                                                               |
| _ ≥ ○                                | E | £ 107           | Rent                    | Prepaid Rent        | Rent Expense                    | Building and equipment rental costs                                |
| crosoft<br>rinted<br>crosoft         | E | £ 108           | Repairs and Maintenance |                     | Repairs and Maintenance Expense | Repairs and maintenance costs not included in other categories     |
| Microsoft<br>reprinted<br>Microsoft  | E | £ 109           | Utilities               | Prepaid Utilities   | Utilities Expense               | Electric, gas, water, phone, internet, etc.                        |
| <u> </u>                             | E | £ 110           | Bank Charges            |                     | Bank Charges                    | Bank fees related to account maintenance and credit cards          |

Fig. 12.4 The relationship window showing resource, event, and type tables for purchases.

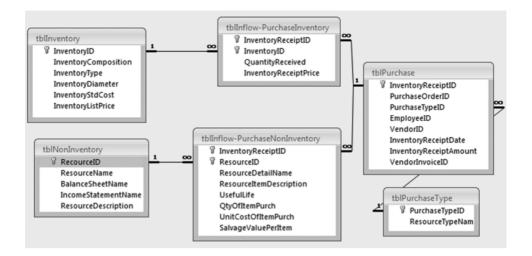

#### **EXERCISE 12.1: CREATING TABLES AND RELATIONSHIPS** TO STORE NON-INVENTORY DATA

- 1. Create tblNonInventory. Click the Create tab; click Table Design in the Tables group and then click the Design View command that appears in the Datasheet context tab. Name the table tblNonInventory. Add the primary key and non-key attributes (fields) shown in Figure 12.5. Switch to Datasheet view and add in the records shown in Figure 12.3. Save and close the table.
- 2. Create tblInflow-PurchaseNonInventory using the same procedure as you did for tblNonInventory. Add the concatenated primary key (InventoryReceiptID and ResourceID) and non-key attributes (fields) shown in Figure 12.6. Save and close the table.
- 3. Create tblPurchaseType using the same procedure as you did for tblNonInventory. Add the primary key and non-key attributes (fields) shown in Figure 12.7. Switch to Datasheet view and add in the two records shown in Figure 12.7. Save and close the table.
- 4. Add PurchaseTypeID to tblPurchase as a foreign key. Open tblPurchase in Design view. Insert a blank row after PurchaseOrderID. Type PurchaseTypeID in the Field Name column. Use the Field Properties for PurchaseTypelD in Figure 12.7, except enter No for the Required property and Yes (Duplicates OK) for the Indexed property. Save your changes and switch to Datasheet view. Enter 01 in the PurchaseTypeID column for all records in the table. When you are finished, switch back to Design view and change the Required property to Yes.
- 5. Change the Required property for PurchaseOrderID to No. This is necessary because purchases of non-inventory items will not always have a purchase order. Save and close tblPurchase.
- 6. Create the relationships between tblPurchase, tblPurchaseType, tblInflow-PurchaseNonInventory, and tblNonInventory. In the Database Tools tab, click Relationships in the Show/Hide group to reveal a blank Relationships window. Add tblPurchase, tblPurchaseType, tblInflow-PurchaseNonInventory, and tblNonInventory to the Relationships window. Use Figure 12.4 as a guide to create the relationships. Notice that Figure 12.4 includes tbllnventory and tblInflow-PurchaseInventory to illustrate that recording acquisitions of inventory items is the same as recording non-inventory acquisitions. Also, Figure 12.4 shows that referential integrity can be enforced between the purchase table and

- both resource tables, inventory and non-inventory, by using relationship tables. Save your changes to the Relationships window and close it.
- 7. Add records for non-inventory purchases to tblPurchase. Open tblPurchase in Datasheet view. Open Ch12.xlsx. Copy and Paste the records from the tblPurchase worksheet into tblPurchase in Access. Save and close tblPurchase.
- 8. Add the purchase line item detail for the non-inventory purchases to tbllnflow-PurchaseNonInventory. Copy and Paste the records from the tblinflow-PurchaseNonInventory worksheet into tblInflow-PurchaseNonInventory in Access. Save and close tbllnflow-PurchaseNonInventory.
- 9. Add cash disbursements related to non-inventory purchases to tblCashDisbursement. Copy and Paste the records from the tblCashDisbursement worksheet into tblCashDisbursement in Access. Save and close tblCashDisbursement.

Fig. 12.5 Fields for tblNonInventory.

| Field Name        | ResourceID          | ResourceName      | BalanceSheetName  |
|-------------------|---------------------|-------------------|-------------------|
| Key or Attribute  | Primary Key         | Non-key Attribute | Non-key Attribute |
| Data Type         | Text                | Text              | Text              |
| Field Size        | 3                   | 25                | 50                |
| Format            |                     |                   |                   |
| Input Mask        | 000;;_              |                   |                   |
| Caption           | Item #              | Resource Name     |                   |
| Required          | Yes                 | Yes               | No                |
| Allow Zero Length | No                  | No                | Yes               |
| Indexed           | Yes (No Duplicates) | No                | No                |

| Field Name        | IncomeStatementName | ResourceDescription |
|-------------------|---------------------|---------------------|
| Key or Attribute  | Non-key Attribute   | Non-key Attribute   |
| Data Type         | Text                | Text                |
| Field Size        | 50                  | 100                 |
| Format            |                     |                     |
| Input Mask        |                     |                     |
| Caption           |                     | Description         |
| Required          | No                  | Yes                 |
| Allow Zero Length | Yes                 | No                  |
| Indexed           | No                  | No                  |

#### Support Items to be Expensed as Incurred

Pipefitters Supply Company expenses many support items that are expensed in the period in which they are purchased. Pipefitters management decided that any item acquired with a useful life of one month or less will be immediately expensed. Pipefitters also expenses supplies when they are purchased. To capture this information, we need to create a set of queries that will sum the non-inventory items purchased during the period, which means that the date constraints must have both a beginning date and an ending date.

Fig. 12.6 Fields for tblInflow-PurchaseNonInventory.

| Field Name        | InventoryReceiptID  | ResourceID          | ResourceDetailName | ResourceItemDescription |
|-------------------|---------------------|---------------------|--------------------|-------------------------|
| Key or Attribute  | Primary Key         | Primary Key         | Non-key Attribute  | Non-key Attribute       |
| Data Type         | Text                | Text                | Text               | Text                    |
| Field Size        | 6                   | 3                   | 50                 | 255                     |
| Format            |                     |                     |                    |                         |
| Input Mask        | 000000;;_           | 000;;_              |                    |                         |
| Caption           | Inventory Receipt # | Item #              | Name               | Description             |
| Required          | Yes                 | Yes                 | Yes                | Yes                     |
| Allow Zero Length | No                  | No                  | No                 | No                      |
| Indexed           | Yes (Duplicates OK) | Yes (Duplicates OK) | No                 | No                      |

| Field Name       | UsefulLife                     | QtyOfItemPurch                                        | UnitCostOfItemPurch                                    | SalvageValuePerItem              |
|------------------|--------------------------------|-------------------------------------------------------|--------------------------------------------------------|----------------------------------|
| Key or Attribute | Non-key Attribute              | Non-key Attribute                                     | Non-key Attribute                                      | Non-key Attribute                |
| Data Type        | Number                         | Number                                                | Currency                                               | Currency                         |
| Field Size       | Long Integer                   | Integer                                               |                                                        |                                  |
| Format           |                                | Fixed                                                 | Currency                                               | Currency                         |
| Decimal Places   | Auto                           | 0                                                     | 2                                                      | 2                                |
| Caption          | Useful Life (months)           | Quantity                                              | Unit Cost                                              | Salvage Value                    |
| Default Value    | 0                              | 0                                                     | 0                                                      | 0                                |
| Validation Rule  | >=0                            | >=0                                                   | >=0                                                    | >=0                              |
| Validation Text  | Useful life cannot be negative | Quantity of item<br>purchased must be<br>non-negative | Unit cost of item<br>purchased must be<br>non-negative | Salvage value cannot be negative |
| Required         | Yes                            | Yes                                                   | Yes                                                    | Yes                              |
| Indexed          | No                             | No                                                    | No                                                     | No                               |

Fig. 12.7 Fields for tblPurchaseType and table in Datasheet view.

| Field Name                                                                                                    | PurchaseTypeID      | ResourceTypeName  |  |  |
|----------------------------------------------------------------------------------------------------|---------------------|-------------------|--|--|
| Key or Attribute                                                                                              | Primary Key         | Non-key Attribute |  |  |
| Data Type                                                                                                    | Text                | Text              |  |  |
| Field Size                                                                                                    | 2                   | 25                |  |  |
| Format                                                                                                    |                     |                   |  |  |
| Input Mask                                                                                                    | 00;;_               |                   |  |  |
| Caption                                                                                                    | Purchase Type #     | Resource Type     |  |  |
| Required                                                                                                    | Yes                 | Yes               |  |  |
| Allow Zero Length                                                                                             | No                  | No                |  |  |
| Field Name Key or Attribute Data Type Field Size Format Input Mask Caption Required Allow Zero Length Indexed | Yes (No Duplicates) | No                |  |  |

■ tblPurchaseType Purchase Type # ▼ Resource Type **±** 01 Inventory ± 02 Non-inventory

Since the beginning dates and ending dates for all financial statements are the same, you will create a macro to store a user-specified beginning date and ending date in a temporary table. You will use these temp variables as date criteria rather than using parameters so that users will only need to enter the beginning and ending dates one time.

#### **EXERCISE 12.2: CREATING A MACRO TO STORE USER-SPECIFIED DATES**

- 1. Click the Create tab and click Macro in the Other group. Type SetTempVar into the Action column of the first row.
- 2. Click on the Name box in the Action Arguments Pane. Type BeginDate. In the Expression box, type InputBox("Beginning of Period Date"). When the user runs the macro, he or she will see an input box with the text, "Beginning of Period Date," above the input area, Once the user enters the date and clicks OK, the value entered will be stored in [TempVars]![BeginDate].
- 3. Follow Step 2 again to add a second SetTempVar Action with a name of EndDate. In the Expression box, type InputBox("End of Period Date").
- 4. Close the macro. In the Save As dialog box, name your macro mcrTempDate. Figure 12.8 shows the macro in Design view.

Fig. 12.8 mcrTempDate in Design view.

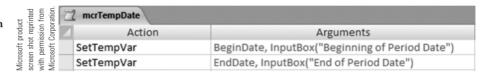

#### **EXERCISE 12.3: CREATING QUERIES TO COMPUTE ITEMS IMMEDIATELY EXPENSED**

The first query computes the purchase line extensions and the extended salvage value. We added other items so that you can use the same query to create a non-inventory purchase form, which is one of the end-of-chapter exercises.

- 1. Click the Create tab and click Query Design in the Other group. Add tbllnflow-PurchaseNonInventory to the Table Pane. Add all fields from the Field Roster to the Criteria Pane. Save the query as qryNonInvExp01-FsubPurchNonInventory.
- 2. Click the first available column. Use Expression Builder to create the following expression to compute the extended salvage value: ExtendedSalvageValue: [SalvageValuePerItem]\*[QtyOfItemPurch]. Open the Property Sheet and select Currency Format. Type Total Salvage Value for the Caption. Move this column to the immediate right of SalvageValuePerItem.
- 3. Click the next available column. Use Expression Builder to create the following expression to compute the purchase line extension: PurchaseLineExtension: [UnitCostOfItemPurch]\*[QtyOfItemPurch]. In the Property Sheet, select Currency Format. Type Item Extension for the Caption.
- 4. Save your changes; run the query. Your query result should look like the dynaset in Figure 12.9. Close the guery.

Create a query to sum non-inventory purchases during the period by resource type that will be immediately expensed.

5. Click the Create tab and click Query Design in the Other group. Add tblPurchase, tblNonInventory, and gryNonInvExp01-FsubPurchNonInventory to the Table Pane. Link tblNonInventory and qryNonInvExp01-FsubPurchNonInventory on ResourceID. Add the following fields to the Criteria Pane: ResourceID and IncomeStatementName from tblNonInventory, PurchaseLineExtention and UsefulLife from gryNonInvExp01-FsubPurchNonInventory, and InventoryReceiptDate from tblNonInventory. Move InventoryReceiptDate to the left of UsefulLife. Save the query as qryNonInvExp02-ImmediateExpenses.

- 6. Click Totals in the Show/Hide group. Leave the Total field set to Group By for ResourceID and IncomeStatementName, and set the Total field for PurchaseLineExtension to Sum to sum expenses by item.
- 7. Use Where in the Total field for InventoryReceiptDate and UsefulLlfe-the two fields that are used to limit which records are summed. Enter Between [tempVars]![BeginDate] And [TempVars]![EndDate] for the date criteria to select items purchased during the current period. Setting the Criteria for UsefulLIfe to <=1 enforces Pipefitters' rule that only items with a useful life of one month or less are to be expensed in full in the period acquired (see Figure 12.10). Save your query.
- 8. Test the guery. Double-click mcrTempDate to set the beginning of period date to 1/1/2010 and the end of period date to 1/31/2010. Double-click qryNonInvExp02-ImmediateExpenses to run it. Your result should look like the dynaset in Figure 12.11. Why are some of the non-inventory types missing? Close the query.

Fig. 12.9 Dynaset for qryNonInvExp01-FsubPurchNon-Inventory.

| Inventory - | Resource# - | Name -           | Description -           | Useful Life • | Salvage Value + | Total Salv - | Quantity - | Unit Cost • | Item Exter • |
|-------------|-------------|------------------|-------------------------|---------------|-----------------|--------------|------------|-------------|--------------|
| 100028      | 102         | Paper            | Copy Paper - 10 Ream    | 0             | \$0.00          | \$0.00       | 5          | \$35.99     | \$179.95     |
| 100028      | 105         | Copier/Printer   | HP LaserJet M4345       | 48            | \$200.00        | \$200.00     | 1          | \$2,600.00  | \$2,600.00   |
| 100029      | 110         | Bank Fees        | Monthly bank charges    | 0             | \$0.00          | \$0.00       | 1          | \$37.50     | \$37.50      |
| 100030      | 101         | Print Advertisis | Annual Yellow Book A    | 12            | \$0.00          | \$0.00       | 1          | \$1,749.00  | \$1,749.00   |
| 100031      | 107         | Equipment Rer    | Fork Lift Monthly Ren   | 1             | \$0.00          | \$0.00       | 1          | \$450.00    | \$450.00     |
| 100032      | 103         | Warehouse sur    | Various supplies        | 0             | \$0.00          | \$0.00       | 1          | \$324.51    | \$324.51     |
| 100033      | 109         | Water            | Monthly water and se    | 0             | \$0.00          | \$0.00       | 1          | \$214.85    | \$214.85     |
| 100034      | 109         | Internet         | Monthly internet serv   | 0             | \$0.00          | \$0.00       | 1          | \$267.33    | \$267.33     |
| 100035      | 109         | Gas and Electric | Monthly gas and elec    | 0             | \$0.00          | \$0.00       | 1          | \$405.73    | \$405.73     |
| 100036      | 104         | Property and Li  | Annual property and     | 12            | \$0.00          | \$0.00       | 1          | \$14,923.00 | \$14,923.00  |
| 100037      | 105         | Furniture        | Chairs                  | 60            | \$25.00         | \$300.00     | 12         | \$412.59    | \$4,951.08   |
| 100038      | 110         | Credit Card Fee  | Fees for credit card sa | 0             | \$0.00          | \$0.00       | 1          | \$231.45    | \$231.45     |
| 100039      | 107         | Equipment Rer    | Fork Lift Monthly Ren   | 1             | \$0.00          | \$0.00       | 1          | \$450.00    | \$450.00     |
| 100040      | 103         | Warehouse sur    | Various supplies        | 0             | \$0.00          | \$0.00       | 1          | \$424.00    | \$424.00     |
| 100041      | 109         | Water            | Monthly water and se    | 0             | \$0.00          | \$0.00       | 1          | \$219.44    | \$219.44     |
| 100042      | 109         | Internet         | Monthly internet serv   | 0             | \$0.00          | \$0.00       | 1          | \$267.33    | \$267.33     |
| 100043      | 109         | Gas and Electric | Monthly gas and elec    | 0             | \$0.00          | \$0.00       | 1          | \$405.73    | \$405.73     |
| 100044      | 104         | Auto             | Delivery truck insurar  | 6             | \$0.00          | \$0.00       | 1          | \$3,680.00  | \$3,680.00   |
| 100045      | 110         | Bank Fees        | Monthly bank charges    | 0             | \$0.00          | \$0.00       | 1          | \$37.50     | \$37.50      |
| 100046      | 110         | Bank Fees        | Monthly bank charges    | 0             | \$0.00          | \$0.00       | 1          | \$37.50     | \$37.50      |
| 100047      | 107         | Equipment Rer    | Fork lift monthly rent  | 1             | \$0.00          | \$0.00       | 1          | \$450.00    | \$450.00     |
| 100048      | 108         | Repair materia   | Materials to fix hole i | 1             | \$0.00          | \$0.00       | 1          | \$721.88    | \$721.88     |
| 100049      | 109         | Water            | Monthly water and se    | 0             | \$0.00          | \$0.00       | 1          | \$175.90    | \$175.90     |
| 100050      | 109         | Internet         | Monthly internet serv   | 0             | \$0.00          | \$0.00       | 1          | \$267.33    | \$267.33     |
| 100051      | 109         | Gas and Electric | Monthly gas and elec-   | 0             | \$0.00          | \$0.00       | 1          | \$598.44    | \$598.44     |

Fig. 12.10 gryNonInvExp02-**ImmediateExpenses** in Design view.

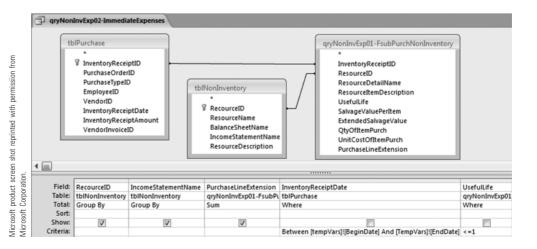

Fig. 12.11 Dynaset for qryNonInvExp02-*ImmediateExpenses* between 1/1/2010 and 1/31/2010.

| reprinted with soration.     | 19 | gryNonInvExp02-ImmediateExpenses |                    |                              |  |  |  |  |  |  |  |  |
|------------------------------|----|----------------------------------|--------------------|------------------------------|--|--|--|--|--|--|--|--|
| oot reprinter<br>Corporation | 4  | Item# ▼                          | IncomeStatemen •   | SumOfPurchaseLineExtension • |  |  |  |  |  |  |  |  |
| Sol pt                       |    | 102                              | Supplies Expense - | \$179.95                     |  |  |  |  |  |  |  |  |
| t screen s<br>Microsoft      |    | 103                              | Supplies Expense - | \$324.51                     |  |  |  |  |  |  |  |  |
| product s                    |    | 107                              | Rent Expense       | \$450.00                     |  |  |  |  |  |  |  |  |
| soft pr<br>ssion f           |    | 109                              | Utilities Expense  | \$482.18                     |  |  |  |  |  |  |  |  |
| Microsoft p<br>permission    |    | 110                              | Bank Charges       | \$37.50                      |  |  |  |  |  |  |  |  |

#### Support Items to Be Capitalized and Amortized or Depreciated

In the previous section, you used the useful life to identify which items are expensed in the period acquired. You also used a date constraint to determine which of these items are expensed in the current period. In this section, the useful life will be used to identify items to be capitalized and amortized. You will then use date functions and date constraints to compute the current-period expense as well as prepaid expense balances and accumulated depreciation.

#### **EXERCISE 12.4: QUERY TO COMPUTE CURRENT PERIOD** AMORTIZATION/DEPRECIATION BY ITEM

- 1. Make a copy of qryNonInvExp02-ImmediateExpenses and qryNonInvExp03-PrepaidItems. Open qryNonInvExp03-PrepaidItems in Design view. Make sure that the Totals row is visible in the Criteria Pane. Move InventoryReceiptDate to the right of UsefulLife in the Criteria Pane. Change the Criteria of UsefulLife to >1 to limit purchases to items that are to be capitalized and amortized/depreciated. Change the criteria for InventoryReceiptDate to <=[TempVars]![EndDate], because any amortizable/depreciable asset acquired prior to the end of the period (not limited to items acquired during the current period) may have a useful life that extends into (or beyond) the current period. Drag ExtendedSalvageValue from the gryNonInvExp01-FsubPurchNonInventory Field Roster to the Criteria Pane to the left of UsefulLife. Save your changes.
- 2. Add the temporary variable parameters—the user-specified beginning and ending reporting dates-to the Parameters list. You will use the temporary variables in several expressions in this query. Because Access does not automatically assign the Date Data Type to temporary variables when they are used in a field expression, you will specify in the Parameter List that the parameters are of Data Type Date. Click Parameters in the Show/Hide group to open the Parameter list. Enter the Parameter names as indicated in Figure 12.12. Select Date/Time as the Data Type for each parameter. Click OK to close the Parameter List.
- 3. Compute the daily expense. In the first available column, use Expression Builder to create the following formula: DailyExpense: ([PurchaseLineExtension]-[ExtendedSalvageValue])/[UsefulLife]\*(12/365). Why is it necessary to multiply useful life by 12/365? Open the Property Sheet and set the Format to Currency and Decimal Places to 2.
- 4. Compute the end of the asset's useful life. In the next available column, use Expression Builder to create the following formula: EndOfLifeDate: DateAdd("m", [UsefulLife],[InventoryReceiptDate]). The DateAdd function adds the amount

- specified in the second argument ([UsefulLife]) in the unit of measurement specified in the first argument ("m" for months) to the date specified in the third argument ([InventoryReceiptDate]). Since we are only interested in assets whose useful lives extend beyond the beginning of the current period, add >=[TempVars]![BeginDate] as the Criteria for EndOfLifeDate. In the Property Sheet, set the Format to Short Date.
- 5. Amortization/depreciation expense for the current period begins on the later of the beginning of the period date or the acquisition date. Use an IIF statement to make this comparison. By entering the expression below in the next available column in the Field Roster, you will assign the appropriate date to the attribute, BeginningOfComputationDate, which will be used as the starting date to compute the current period amortization/depreciation for each asset: BeginningComputationDate: Ilf([InventoryReceiptDate] < [TempVars]![BeginDate]. [TempVars]![BeginDate],[InventoryReceiptDate]). The expression to be evaluated, "Is the purchase date earlier than the beginning date for the reporting period?" is the first argument of the function. If this is true, then assign the value of the second argument, the beginning of period date, to BeginningComputationDate. If the expression is false, then the third argument, purchase date, will be assigned to BeginningComputationDate. In the Property Sheet, set the Format to Short
- 6. Now that you have established the BeginningComputationDate, you will use another IIF statement to compute the EndingComputationDate, which is the earlier of the end of the reporting period or the end date of the asset's useful life. Enter the following expression in the next available column in the Field Roster: EndingComputationDate: Ilf([EndOfLifeDate]>[tempyars]![EndDate], [tempvars]![EndDate],[EndOfLifeDate]). If the end of the asset's useful life is later than the end of the reporting period date (the first argument), then assign the end of period date to EndingComputationDate (the second argument). If the expression is false, meaning that the end of the asset's useful life falls within the reporting period, then assign the end of useful life date (the third argument) to EndingComputationDate. In the Property Sheet, set the Format to Short Date.
- 7. Save the query so that the new fields you have created will show up in Expression Builder. Use the DateDiff function to compute the number of days-denoted by "d" in the function's first argument-between BeginningComputationDate (the function's second argument) and EndingComputationDate (the function's third argument). You will then multiply the result by the expense per day. Create the expression to compute the amortization/depreciation expense of each asset for the reporting period in Expression Builder: PeriodExpense: DateDiff("d", [BeginningComputationDate],[EndingComputationDate])\*[DailyExpense]. Open the Property Sheet and select Currency Format.
- 8. Test the BeginningComputationDate and EndingComputationDate expressions. Double-click mcrTempDate and set the beginning and ending dates to 2/1/2010 and 10/31/2010, respectively. Click Run in the Results group to run qryNonInvExp03-PrepaidItems. Notice in the top panel of Figure 12.13 that the BeginningComputationDate for the last three assets is later than 2/1/2010. Why? Why is the EndingComputationDate for the fifth asset (Insurance purchased for \$3,680.00) earlier than 10/31/2010?
- 9. Test the date constraints for InventoryReceiptDate and EndOfLifeDate. Run mcrTempDate again and set the beginning and ending dates to 1/1/2010 and 1/31/2010, respectively, and run gryNonInvExp03-PrepaidItems once more.

Compare the first and second dynasets in Figure 12.13. Notice in the second panel how the InventoryReceiptDate constraint only selects assets acquired before the end of the reporting period. Now run mcrTempDate a third time. Set the beginning and ending dates to 4/1/2011 and 10/31/2011, respectively. Rerun qryNonInvExp03-PrepaidItems. Compare the first and third dynasets. How does the date constraint for EndOfLifeDate correctly prevent the query from selecting the advertising item and two insurance items?

Fig. 12.12 Query Parameters window for qryNonInvExp03-PrepaidItems.

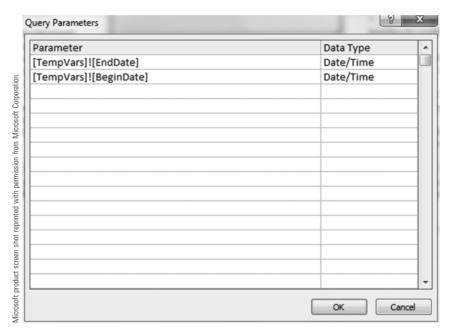

Fig. 12.13 Dynasets for qryNonInvExp03-PrepaidItems.

| ∠ Re                  | → IncomeStatementN: →                                                                                               | Item Ext +                          | Total Sal +                   | Useful Life + | Date Rec →                           | DailyExp -                     | EndOfLife +            | Beginning -            | EndingCo +                           | PeriodExp                     |
|-----------------------|----------------------------------------------------------------------------------------------------|-------------------------------------|-------------------------------|---------------|--------------------------------------|--------------------------------|------------------------|------------------------|--------------------------------------|-------------------------------|
| 10                    | 5 Depreciation Expense                                                                                              | \$2,600.00                          | \$200.00                      | 48            | 1/10/2010                            | \$1.64                         | 1/10/2014              | 2/1/2010               | 10/31/2010                           | \$447.1                       |
| 10                    | 1 Advertising Expense                                                                                               | \$1,749.00                          | \$0.00                        | 12            | 1/28/2010                            | \$4.79                         | 1/28/2011              | 2/1/2010               | 10/31/2010                           | \$1,303.3                     |
| 10                    | 4 Insurance Expense                                                                                                 | \$14,923.00                         | \$0.00                        | 12            | 2/14/2010                            | \$40.88                        | 2/14/2011              | 2/14/2010              | 10/31/2010                           | \$10,589.2                    |
| 10                    | 5 Depreciation Expense                                                                                              | \$4,951.08                          | \$300.00                      | 60            | 2/15/2010                            | \$2.55                         | 2/15/2015              | 2/15/2010              | 10/31/2010                           | \$657.5                       |
| 10                    | 4 Insurance Expense                                                                                                 | \$3,680.00                          | \$0.00                        | 6             | 2/28/2010                            | \$20.16                        | 8/28/2010              | 2/28/2010              | 8/28/2010                            | \$3,649.7                     |
| 100                   |                                                                                                    |                                     |                               |               |                                      |                                |                        |                        |                                      |                               |
|                       |                                                                                                    |                                     |                               |               |                                      |                                |                        |                        |                                      |                               |
|                       |                                                                                                    |                                     |                               |               |                                      |                                |                        |                        |                                      |                               |
|                       | ryNonInvExp03-PrepaidItems                                                                                          |                                     |                               |               |                                      |                                | - 1-6-4                |                        |                                      |                               |
| Re                    | IncomeStatementN: -                                                                                                 | Item Ext +                          |                               |               |                                      |                                |                        | 0 0                    | -                                    |                               |
| R(                    | IncomeStatementNi -     Depreciation Expense                                                                        | Item Ext → \$2,600.00               | \$200.00                      | Useful Life + | 1/10/2010                            | \$1.64                         | 1/10/2014              | 1/10/2010              | 1/31/2010                            | \$34.5                        |
| 10<br>10              | IncomeStatementNi Depreciation Expense Advertising Expense                                                          | \$2,600.00<br>\$1,749.00            | \$200.00<br>\$0.00            | 48<br>12      | 1/10/2010                            | \$1.64                         |                        | 1/10/2010              | 1/31/2010                            | \$34.                         |
| Re 10 10 Bet          | IncomeStatementNi -     Depreciation Expense                                                                        | \$2,600.00<br>\$1,749.00<br>and I/3 | \$200.00<br>\$0.00            | 48<br>12      | 1/10/2010                            | \$1.64                         | 1/10/2014              | 1/10/2010              | 1/31/2010                            | \$34.5                        |
| Ri<br>10<br>10<br>Bet | IncomeStatementNi- Depreciation Expense Advertising Expense Ween 1/1/2010                                           | \$2,600.00<br>\$1,749.00<br>and 1/3 | \$200.00<br>\$0.00<br>81/2010 | 48<br>12      | 1/10/2010<br>1/28/2010               | \$1.64<br>\$4.79               | 1/10/2014<br>1/28/2011 | 1/10/2010              | 1/31/2010<br>1/31/2010               | \$34.5<br>\$14.3              |
| Re 10 10 Set          | IncomestatementNi - Depreciation Expense Advertising Expense ween 1/1/2010  IncomestatementNi - IncomestatementNi - | \$2,600.00<br>\$1,749.00<br>and I/3 | \$200.00<br>\$0.00<br>81/2010 | 48            | 1/10/2010<br>1/28/2010<br>Date Rec + | \$1.64<br>\$4.79<br>DailyExp + | 1/10/2014<br>1/28/2011 | 1/10/2010<br>1/28/2010 | 1/31/2010<br>1/31/2010<br>EndingCo + | \$34.5<br>\$14.3<br>PeriodExp |

| between | 2/1/2010 | allu IV | /31/2010. |
|---------|----------|---------|-----------|
|         |          |         |           |

| 112 | - dia | Noninvexpos-Prepaiditems |            |             |               |            |            |             |             |            |             |
|-----|-------|--------------------------|------------|-------------|---------------|------------|------------|-------------|-------------|------------|-------------|
| Z   | R( -  | IncomeStatementN: +      | Item Ext → | Total Sal + | Useful Life + | Date Rec + | DailyExp - | EndOfLife + | Beginning + | EndingCo + | PeriodExp → |
|     | 105   | Depreciation Expense     | \$2,600.00 | \$200.00    | 48            | 1/10/2010  | \$1.64     | 1/10/2014   | 1/10/2010   | 1/31/2010  | \$34.52     |
|     | 101   | Advertising Expense      | \$1,749.00 | \$0.00      | 12            | 1/28/2010  | \$4.79     | 1/28/2011   | 1/28/2010   | 1/31/2010  | \$14.38     |

| R: IncomeStatementN: Item Ext - Total Sal - Useful Life - Date Rec - DailyExp - EndOfLife - Beginning - EndingCo  105 Depreciation Expense \$2,600.00 \$200.00 48 1/10/2010 \$1.64 1/10/2014 4/1/2011 10/31/201 |      |        | NonInvExp03-PrepaidItems |            |             |               |            |            |             |             |            |             |
|----------------------------------------------------------------------------------------------------|------|--------|--------------------------|------------|-------------|---------------|------------|------------|-------------|-------------|------------|-------------|
| 9 105 Depreciation Expanse \$2,600.00 \$200.00 48 1/10/2010 \$1.64 1/10/2014 4/1/2011 10/21/201                                                                                                    |      | / R( → | IncomeStatementN: •      | Item Ext → | Total Sal + | Useful Life + | Date Rec → | DailyExp + | EndOfLife + | Beginning • | EndingCo + | PeriodExp → |
| 2 103 Depreciation Expense \$2,000.00 \$200.00 40 1/10/2010 \$1.04 1/10/2014 4/1/2011 10/31/201                                                                                                    | 3    | 105    | Depreciation Expense     | \$2,600.00 | \$200.00    | 48            | 1/10/2010  | \$1.64     | 1/10/2014   | 4/1/2011    | 10/31/2011 | \$350.14    |
| 5 105 Depreciation Expense \$4,951.08 \$300.00 60 2/15/2010 \$2.55 2/15/2015 4/1/2011 10/31/201                                                                                                    | 1080 | 105    | Depreciation Expense     | \$4,951.08 | \$300.00    | 60            | 2/15/2010  | \$2.55     | 2/15/2015   | 4/1/2011    | 10/31/2011 | \$542.84    |

In Exercise 12.4, we showed you how to compute amortization/depreciation expense for all non-inventory assets with a useful life greater than one month. We will finish this process in Exercise 12.5 by summing these expenses by non-inventory type.

#### **EXERCISE 12.5: CREATING A QUERY TO SUM** AMORTIZATION/DEPRECIATION EXPENSE BY NON-INVENTORY TYPE

- 1. Click the Create tab and click Query Design in the Other group. Add gryNonInvExp03-Prepaidltems to the Table Pane. Add ResourceID, IncomeStatementName, and PeriodExpense to the Criteria Pane. Save the query as gryNonInvExp04-SumPrepaidsByltem.
- 2. Click Totals in the Show/Hide group and change the Total for PeriodExpense to Sum. Save your query. The dynaset for the period between 1/1/2010 and 3/31/2010 is shown in Figure 12.14.

Fig. 12.14 Dynaset for qryNonInvExp04-**SumPrepaidsByItem** for the period between 1/1/2010 and 3/31/2010.

| 1 | qryNonInvExp0 | 4-SumPrepaidsByItem   |                      |
|---|---------------|-----------------------|----------------------|
|   | Resource # ▼  | IncomeStatementName • | SumOfPeriodExpense → |
|   | 101           | Advertising Expense   | \$297.09             |
|   | 104           | Insurance Expense     | \$2,464.92           |
|   | 105           | Depreciation Expense  | \$243.64             |

Microsoft product screen shot reprinted with permission from Microsoft Corporation

#### **Producing Income Statement and Balance Sheet Line-Items** for Support Activities

Pipefitters Supply Company will have several items on its income statement and balance sheet related to its support activities. In the previous section, you computed amounts immediately expensed by non-inventory type as well as the amortization/depreciation expense by non-inventory type. In this section, we will show you how to combine these items for the income statement. We will also show you how to compute the prepaidexpense balance and balances related to depreciable assets—equipment and accumulated depreciation.

#### **EXERCISE 12.6: COMPUTING EXPENSES FOR AN INCOME** STATEMENT RELATED TO SUPPORT **ACTIVITIES**

Combine, by non-inventory type, immediately expensed items with amortization/depreciation expenses.

1. Click the Create tab and click Query Design in the Other group. Add tblNonInventory, qryNonInvExp02-ImmediateExpenses, and qryNonInvExp04-SumPrepaidsByltem to the Table Pane. Add the following fields to the Criteria

- ResourceID and IncomeStatementName from tblNonInventory, SumOfPurchaseLineExtension from gryNonInvExp02-ImmediateExpenses, and SumOfPeriodExpense from gryNonInvExp04-SumPrepaidsByltem.
- 2. Use outer joins to show both immediately expensed items and amortization/ depreciation for all non-inventory types other than land. All resource types will appear in the dynaset, even if there are no corresponding immediate expenses or amortization/depreciation expenses. Drag ResourceID from tblNonInventory to ResourceID in the gryNonInvExp02-ImmediateExpenses Field Roster. Double-click the relationship between the two Field Rosters. Select Option 2 to Include ALL records from tblNonInventory and only those records from qryNonInventoryExpenses-PeriodExpenses where the joined fields are equal. Create a similar outer join between tblNonInventory and qryNonInvExp04-SumPrepaidsByltem (see Figure 12.15). Prevent land from being selected from tblNonInventory by adding <>"106" (the ResourceID for land) to the Criteria for ResourceID. Save the guery as gryNonInvExp05-SumImmediatesAndPrepaids.
- 3. Combine the immediate-expensed items with amortization/depreciation. Click the next available column in the Criteria Pane and enter the following expression: IncomeStatementExpense: Nz([SumOfPurchaseLineExtension]) +Nz([SumOfPeriodExpense]). Open the Property Sheet and set the Format to Currency and Decimal Places to 2. Save the query. Figure 12.16 shows the dynaset when the query is run for the period between 1/1/2010 and 1/31/2010. Notice that the Nz function allows totals to be computed when one or both expenses are null.

Fig. 12.15 qryNonInvExp05-SumImmediates-**AndPrepaids** in Design view.

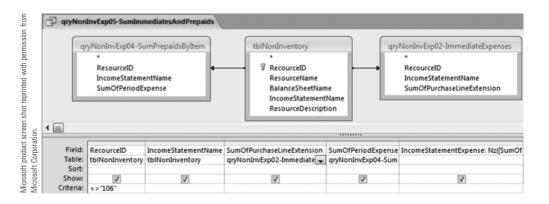

Fig. 12.16 Dynaset for qryNonInvExp05-SumImmediatesAnd-Prepaids between 1/1/2010 and 1/31/2010.

|                                             | 19 | qryNonInv | Exp05-SumImmediatesAndPrepaids  |                              |                      |                          |
|---------------------------------------------|----|-----------|---------------------------------|------------------------------|----------------------|--------------------------|
|                                             |    | Item# -   | IncomeStatementName -           | SumOfPurchaseLineExtension + | SumOfPeriodExpense • | IncomeStatementExpense • |
| snot<br>from                                |    | 101       | Advertising Expense             |                              | \$14.38              | \$14.38                  |
| 바                                           |    | 102       | Supplies Expense - Office       | \$179.95                     |                      | \$179.95                 |
| uct screen<br>permission<br>oration.        |    | 103       | Supplies Expense - Other        | \$324.51                     |                      | \$324.51                 |
| product scri<br>vith permis.<br>Corporation |    | 104       | Insurance Expense               |                              |                      | \$0.00                   |
| product<br>with perr<br>Corporat            |    | 105       | Depreciation Expense            |                              | \$34.52              | \$34.52                  |
| prod<br>with<br>Corp                        |    | 107       | Rent Expense                    | \$450.00                     |                      | \$450.00                 |
|                                             |    | 108       | Repairs and Maintenance Expense |                              |                      | \$0.00                   |
| Microsoft<br>reprinted '<br>Microsoft       |    | 109       | Utilities Expense               | \$482.18                     |                      | \$482.18                 |
|                                             |    | 110       | Bank Charges                    | \$37.50                      |                      | \$37.50                  |

The next set of exercises illustrates how to compute the prepaid expense and fixed asset balances for the balance sheet.

#### **EXERCISE 12.7: COMPUTING PREPAID EXPENSE BALANCE** FOR EACH CAPITALIZED SUPPORT ITEM

- 1. Make a copy of gryNonInvExp03-PrepaidItems and save the copy as gryPrepaidExpenses01-PrepaidsAndFixedAssets. Open gryPrepaidExpenses01-PrepaidsAndFixedAssets in Design view. Change the second field from IncomeStatementName to BalanceSheetName. Delete BeginningComputationDate and PeriodExpense from the Criteria Pane. Save your changes to the guery.
- accumulated amortization/depreciation EndingComputationDate, which is the earlier of the end of the reporting period or the end of the asset's useful life. Use Expression Builder to add the following field to the Criteria Pane: AccumAmortAndDepr: DateDiff("d",[InventoryReceiptDate], [EndingComputationDate])\*[DailyExpense]. Open the Property Sheet and set the Format to Currency and Decimal Places to 2. Save the guery.
- 3. Compute the prepaid expense/fixed asset balance by subtracting the accumulated amortization/depreciation from the purchase price. Use Expression Builder to add the following field to the Criteria Pane: PrepaidExpense: [PurchaseLineExtension]-[AccumAmortAndDepr]. In the Property Sheet, set the Format to Currency and Decimal Places to 2. Save the query. See the Dynaset for the period between 3/1/2010 and 3/31/2010 in Figure 12.17.

Fig. 12.17 Dynaset for qryPrepaidExpenses01-PrepaidsAnd-FixedAssets for the period between 3/1/2010 and 3/31/2010.

| C. | qry  | PrepaidExpenses01-Prepaid | sAndFixedAsset | 5           |               |            |            |             |            |             | ×                |
|----|------|---------------------------|----------------|-------------|---------------|------------|------------|-------------|------------|-------------|------------------|
| E  | Re - | BalanceSheetName •        | Item Exter •   | Total Sal - | Useful Life + | Date Rec • | DailyExp • | EndOfLife • | EndingCo + | AccumAmor + | PrepaidExpense • |
|    | 105  | Equipment                 | \$2,600.00     | \$200.00    | 48            | 1/10/2010  | \$1.64     | 1/10/2014   | 3/31/2010  | \$131.51    | \$2,468.49       |
|    | 101  | Prepaid Advertising       | \$1,749.00     | \$0.00      | 12            | 1/28/2010  | \$4.79     | 1/28/2011   | 3/31/2010  | \$297.09    | \$1,451.91       |
|    | 104  | Prepaid Insurance         | \$14,923.00    | \$0.00      | 12            | 2/14/2010  | \$40.88    | 2/14/2011   | 3/31/2010  | \$1,839.82  | \$13,083.18      |
|    | 105  | Equipment                 | \$4,951.08     | \$300.00    | 60            | 2/15/2010  | \$2.55     | 2/15/2015   | 3/31/2010  | \$112.14    | \$4,838.94       |
|    | 104  | Prepaid Insurance         | \$3,680.00     | \$0.00      | 6             | 2/28/2010  | \$20.16    | 8/28/2010   | 3/31/2010  | \$625.10    | \$3,054.90       |

Microsoft product screen shot reprinted with permission from Microsoft Corporation.

#### **EXERCISE 12.8: COMPUTING THE BALANCE SHEET AMOUNTS** FOR PREPAID EXPENSES

- 1. Click the Create tab and click Query Design in the Other group. Add qryPrepaidExpenses01-PrepaidsAndFixedAssets to the Table Pane. Add the following fields to the Criteria Pane: ResourceID, BalanceSheetName, and PrepaidExpense. Type <"105" Or >"106" in the Criteria property for ResourceID to prevent fixed assets from being selected. Save your query as gryPrepaidExpenses02-PrepaidExpenseBalances.
- 2. Click Totals in the Show/Hide group. Change the Total cell for PrepaidExpense to Sum. Save your changes (see Figure 12.18).

3. Double-click mcrTempDate. Set the beginning and ending dates to 3/1/2010 and 3/31/2010, respectively. Run gryPrepaidExpenses02-PrepaidExpenseBalances. Compare your dynaset to the dynaset in Figure 12.19. Notice how the two prepaid insurance balances were combined. Why was the equipment balance not computed? Close the guery.

Fig. 12.18 gryPrepaidExpenses02-PrepaidExpense-Balances in Design view.

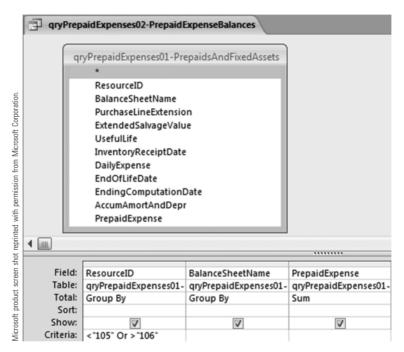

Fig. 12.19 Dynaset for qryPrepaid-Expenses02-Prepaid-ExpenseBalances for the period between 3/1/2010 and 3/31/2010.

| 19   | qryPrepaidExpe              | nses02-PrepaidExpenseBalan               | ices                  |  |
|------|-----------------------------|------------------------------------------|-----------------------|--|
| 4    | Resource# -                 | BalanceSheetName •                       | SumOfPrepaidExpense • |  |
|      | 101                         | Prepaid Advertising                      | \$1,451.91            |  |
|      | 104                         | Prepaid Insurance                        | \$16,138.08           |  |
| Micr | osoft product screen shot i | reprinted with permission from Microsoft | Corporation.          |  |

#### **EXERCISE 12.9: COMPUTING THE BALANCE SHEET AMOUNTS FOR FIXED ASSETS**

1. Click the Create tab and click Query Design in the Other group. Add qryPrepaidExpenses01-PrepaidsAndFixedAssets to the Table Pane. Add the following fields to the Criteria Pane: PurchaseLineExtension, AccumAmortAndDepr, PrepaidExpense, and ResourcelD. Type Between "105" and "106" in the Criteria property for ResourceID to select only fixed assets. Save your query as qryPrepaidExpenses03-FixedAssets.

- 2. Click Totals in the Show/Hide group. Change the Total cell for ResourceID to Where. Change the Totals for the other three fields to Sum.
- 3. Open the Property Sheet. For each of the summed fields, set Format to Currency and Decimal Places to 2. Save the query. Add the following captions: Property, Plant, and Equipment for PurchaseLineExtension, Accumulated Depreciation for AccumDeprAndAmort, and Property, Plant, and Equipment, Net for Prepaid Expense. Save your changes.
- 4. Double-click mcrTempDate. Set the beginning and ending dates to 3/1/2010 and 3/31/2010, respectively. Run qryPrepaidExpenses03-FixedAssets and compare your dynaset to the dynaset in Figure 12.20. Notice how the balances for the two equipment purchases were combined. Close the guery.

Fig. 12.20 Dynaset for qryPrepaidExpenses03-FixedAssets for the period between 3/1/2010 and 3/31/2010.

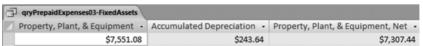

Microsoft product screen shot reprinted with permission from Microsoft Corporation

Now that the database has been modified to accommodate acquisitions for support activities and compute the related financial statement balances, you are ready to tackle financial statement balances that span multiple business processes.

#### Financial Statement Balances That Span **Multiple Business Processes**

Pipefitters Supply Company's income statement and balance sheet contain three balances that span multiple business processes: cash, merchandise inventory, and "cost of goods sold." The merchandise inventory balance and cost of goods sold are based on a common set of queries because cost of goods sold is the cost of inventory purchased that is sold, and the ending inventory balance is the cost of inventory purchased that is not sold. In this section, you will compute these three balances for reporting on financial statements.

#### Computing the Cash Balance

The cash balance is the first item that appears on most companies' balance sheets. Although the cash balance is affected by all exchanges (other than barter transactions) between an enterprise and its external partners, there are only two events that affect the cash balance—cash receipts and cash disbursements. Pipefitters Supply Company receives cash from financing activities as loan proceeds from creditors and as contributed capital from stockholders. Pipefitters also receives cash from customers in the sales/collection process. Cash disbursements occur in Pipefitters' financing process to repay loans to creditors and to pay dividends to stockholders. The other cash disbursements occur in the acquisition/payment process, to pay vendors for goods and services purchased, and in the human resources (HR) process to pay its employees for their labor.

The balance in the cash account is computed in three queries: summing all cash receipts, summing all cash disbursements, and then subtracting the sum of the cash disbursements from the sum of the cash receipts. Since cash is a balance-sheet item, the cash receipts and cash disbursements are summed from the company's inception through the balance sheet date. Therefore, the summation queries will only have an ending date constraint.

#### **EXERCISE 12.10: USING QUERIES TO COMPUTE** THE CASH BALANCE

The first query sums cash receipts through the balance sheet date.

- 1. Click the Create tab and click Query Design in the Other group. Double-click tblCashReceipt in the Show Table dialog box. Close the dialog box.
- 2. Add CashReceiptAmount and CashReceiptDate, respectively, to the Criteria Pane. Click Totals in the Show/Hide group. Change the Total cell for InventoryReceiptAmount to Sum. Open the Property Sheet and type Cash Receipts in the Caption property.
- 3. Change the InventoryReceiptDate Total to Where. In the Criteria cell of InventoryReceiptDate, type <= [TempVars]![EndDate] to sum all purchases up through the balance sheet date. Save your guery as gryCash1-SumOfCR.
- 4. Check your query; run mcrTempDate. Set the beginning and ending dates to 1/1/2010 and 1/31/2010, respectively, and run gryCash1-SumOfCR. Total cash receipts on the balance sheet date of 1/31/2010 should be \$146,021.77. Close the guery.

Create a query to compute the sum of the cash disbursements. It is similar to the query used to compute the sum of the cash receipts.

- 5. Follow steps 1 through 4 above again and make the following changes (see Figure 12.21).
  - In Step 1, select tblCashDisbursement instead of tblCashReceipt.
  - In Step 2, add CashDisbursementAmount and CashDisbursementDate, respectively.
  - In Step 3, save your query as qryCash2-SumOfCD.
  - In Step 4, the total cash disbursements for a 1/31/2010 balance sheet date is

The third and final query uses the results of the two queries to compute the ending cash balance.

- 6. Click the Create tab and click Query Design in the Other group. Add gryCash1-SumOfCR and gryCash2-SumOfCD to the Table Pane. The fields in these two queries are independent of one another and do not need to be joined.
- 7. Add to the Criteria Pane SumOfCashReceiptAmount from the gryCash1-SumOfCR field roster and SumOfCashDisbursementAmount from the gryCash2-SumOfCD field roster. Save your query as qryCash3-CashBalance.
- 8. Click the first available Field on the Criteria Pane. Click Builder in the Query Setup group. Enter CashBalance: Nz([SumOfCashReceiptAmount],0) -Nz([SumOfCashDisbursementAmount],0). Although Pipefitters would likely have both cash receipts and cash disbursements within the first few days or weeks of whenever it began business, we chose to use the Nz function so that the cash balance could be calculated for any date (see the top panel of Figure 12.22).
- 9. Open the Property Sheet. Set the Format to Currency and Decimal Places to 2. Type Cash as the caption for your newly created field, CashBalance. Save your query.
- 10. Run mcrTempDate. Set the beginning and ending dates to 1/1/2010 and 1/31/ 2010, respectively, and run qryCash3-CashBalance. Your result should be \$113,999.27 (see the second panel of Figure 12.22). Close the query.

#### Computing the Inventory and Cost of Goods Sold Balances

Enterprises have two major decisions when it comes to computing inventory and cost of goods sold (represented as "CoGS"). First, management must decide whether to use the periodic method or the perpetual inventory method. Second, management must decide which inventory cost flow assumption it will use: first-in-first-out (FIFO), last-in-firstout (LIFO), weighted average, or specific identification.

Fig. 12.21 qryCash2-SumOfCD in Design view.

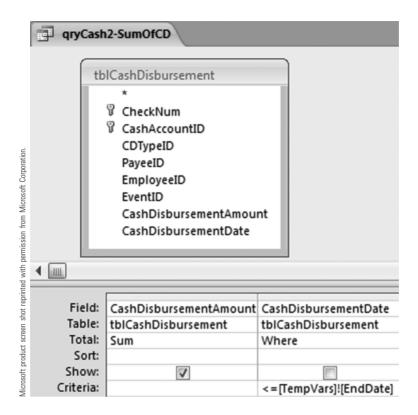

Fig. 12.22 qryCash3-CashBalance in Design view and dynaset for period ended 1/31/2010.

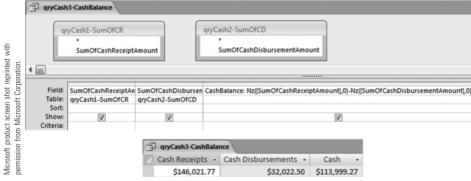

#### Inventory Methods and Cost-Flow Assumptions

Under the *periodic* inventory method, ending inventory and CoGS are computed only at the end of the accounting period, usually after a company takes a physical count of the inventory on hand. Prior to the end of the period, companies use estimating techniques to compute the inventory balance and/or CoGS. This was a popular technique prior to computerized accounting systems. Most companies currently using computerized accounting systems use the perpetual inventory method. Perpetual inventory methods update the cost of goods sold and inventory balance after every sale. Clearly, this method is far more computationally intensive than using the periodic method.

The second decision is to choose the inventory cost flow assumption. Under the specific identification method, each individual item in the inventory has a unique identifier so that each item sold already has a cost (e.g., purchase price) associated with it. Pipefitters cannot use this method because it only tracks inventory by type (e.g., 1-inch brass elbow) rather than by assigning a unique number to each 1-inch brass elbow. Therefore, Pipefitters, and most merchandisers, use either weighted average, LIFO, or FIFO.

Weighted average CoGS and ending inventory computations are relatively easy, because all you have to do is sum the quantity available for sale for each item; sum total purchase prices for each item; and then divide the cost by the quantity of each item to get the weighted-average unit cost for each item of inventory. Then, multiply the quantity sold for each item by its weighted-average unit cost to get the cost of goods sold. The inventory balance is simply the quantity on hand of each item multiplied by its weighted-average unit cost. Weighted average presents two problems. First, the cost assigned to the unsold items will change every time the weighted-average computations are performed. Second, the balances in CoGS and in ending inventory will change depending on the frequency of the computations. Therefore, to have comparative numbers from one period to the next, the computations must be performed every time an item is sold. We will not demonstrate this method because computational challenges of updating the inventory costs after each sale are beyond the scope of this book. However, you will have a chance to build a set of queries to compute weighted-average CoGS and ending inventory balances, without updating the cost assigned to ending inventory, as an endof-chapter exercise.

The first-in-first-out (FIFO) method assumes that the oldest goods, first items purchased, are the first items sold. Thus, the ending inventory consists of the most recent purchases. This is the most common inventory method used by businesses. One benefit of this method is that the cost of goods sold and the ending inventory balances will be the same regardless of how frequently these balances are computed. An advantage of FIFO over weighted average is that costs assigned to ending inventory items do not need to be updated. Although this method is challenging to implement in a relational database without writing code, the process is straightforward. Therefore, we will implement a FIFO inventory system for Pipefitters Supply Company.

The remaining inventory costing method is *last-in-first-out (LIFO)*. LIFO assumes that the newest goods, last items purchased, are the first items sold. Therefore, CoGS consists of the most recent purchases. Like FIFO, the cost assigned to ending inventory items does not change. However, the cost of goods sold and the ending inventory balances will change depending on the frequency of the computations. Therefore, to have comparative numbers from one period to the next, the computations must be performed every time an item is sold. Although less challenging to implement than weighted average (no need to change the cost assigned to ending inventory items), the additional queries and macros needed to update the ending inventory and CoGS after every sale makes it more difficult to implement than FIFO. However, since the steps to implement LIFO are similar to FIFO, you will have the opportunity to add LIFO inventory to Pipefitters Supply Company's database in the end-of-chapter problems.

#### Computing Ending Inventory

The first step in computing the ending inventory balance is to determine the quantity of each item on hand at the end date, which can be the end of the accounting period or any other date on which Pipefitters wishes to know its ending inventory balance. This step requires three queries: (1) sum the quantity purchased by item through the end date, (2) sum the quantity sold by item through the end date, and (3) subtract quantity sold

by item from quantity purchased by item to obtain the quantity on hand of each item. This set of queries is similar to the queries in Exercise 12.1 used to compute the cash balance. The main difference is that you are computing a balance for each inventory item.

#### **EXERCISE 12.11: COMPUTING QUANTITY OF INVENTORY ITEMS ON HAND**

The first query sums quantity purchased by item through the balance sheet date.

- 1. Click the Create tab and then click Query Design in the Other group. Add tblInflow-PurchaseInventory and tblPurchase to the Table Pane. Add InventoryID, and QuantityReceived from bllnflow-PurchaseInventory to the Criteria Pane. From tblPurchase, add PurchaseTypeID to the right of InventoryID and add InventoryReceiptDate to the right of QuantityReceived.
- 2. Click Totals In the Show/Hide group. Change the Total cell for QuantityReceived to Sum and the Total for InventoryReceiptDate to Where. Add "01" to the Criteria cell of PurchaseTypeID to limit purchases to inventory purchases. Although the link between tblPurchase and tblInflow-PurchaseInventory makes it unnecessary to have PurchaseTypelD in the query, the PurchaseTypelD field is needed for queries later in the computation process.
- 3. Add <=[TempVars]![EndDate] to the Criteria cell of InventoryReceiptDate to sum all purchases through the balance sheet date. Save your query as qrylnventory01-SumQtyPurchByItem.
- 4. Run mcrTempDate. Set the beginning and ending dates to 1/1/2010 and 1/31/2010, respectively, and run qrylnventory01-SumQtyPurchByltem. You should have 50 records in your dynaset. Close the guery.

Create a query to compute quantity sold by item through the balance sheet date. It is very similar to the query to compute the sum of the cash receipts.

- 5. Follow steps 1 through 4, above, making the following changes.
  - In Step 1, select tblOutflow-SaleInventory and tblSale. Add InventoryID, QuantitySold, and ShippingDate, respectively.
  - In Step 2, add Sum to QuantitySold and Where to ShippingDate.
  - In Step 3, Add <= [TempVars]! [EndDate] to the Criteria cell of ShippingDate. Save your query as qryInventory02-SumQtySoldByItem (see Figure 12.23).
  - In Step 4, you should have 39 records for a 1/31/2010 balance sheet date.

The third and final query uses the results of the two queries to compute the quantity on hand.

- 6. Click the Create tab and click Query Design in the Other group. Add qryInventory01-SumQtyPurchByItem and qryInventory02-SumQtySoldByItem to the Table Pane. Create an outer join between the two queries using InventoryID to select all items from gryInventory01-SumQtyPurchByItem and those items that match qrylnventory02-SumQtySoldByltem (see Figure 12.24). Add to the Criteria Pane InventoryID from the qryInventory01-SumQtyPurchByItem field roster.
- 7. Use the Nz function for quantity purchased and quantity sold to allow computations if one of the values is null. Click the first available Field on the Criteria Pane. Enter OtyPurchased: Nz([SumOfQuantityReceived],0). In the next available column, enter QtySold: Nz ([SumOfQuantitySold],0). Save the query as qryInventory03-QtyOnHandByItem.
- 8. Use Expression Builder to enter the last expression: QtyOnHand: [QtyPurchased] -[OtySold]. Save your query (see Figure 12.24).
- 9. Run mcrTempDate using 1/1/2010 and 1/31/2010 as the beginning and ending dates, respectively, and run grylnventory03-QtyOnHandByltem. You should have 50 records in your dynaset. Close the guery.

Fig. 12.23 gryInventory02-SumQtySoldByItem in Design view.

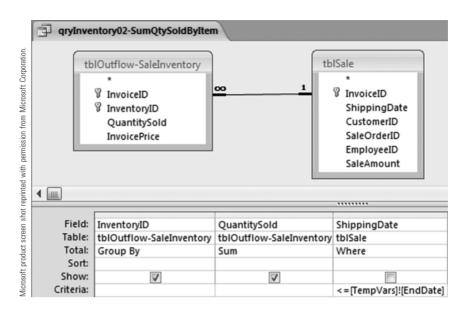

Fig. 12.24 qryInventory03-**QtyOnHandByItem** in Design view.

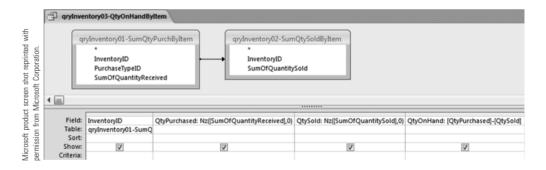

The FIFO inventory cost flow method assumes that the inventory on hand, the unsold inventory, are the most recent items purchased. Therefore, to compute the cost of ending inventory, we need to identify for each inventory item the quantity, cost per item, and date purchased in descending order by date. Then, we can assign the quantity on hand to the most recent purchases until all units on hand have been assigned.

Look at purchases related to Item 1002 in Figure 12.25. First, we used a make-table query to create the listing of items purchased, grouped by item, and sorted in descending order by date. We added a column for quantity unassigned and gave the column an initial value of -1 to indicate that no activity had taken place in that cell. We also created a quantity assigned column and assigned an initial value of 0, indicating that none of the units on hand had been assigned to that particular purchase. Next, we placed the quantity on hand, 85 units, into the QtyUnassigned cell for the most recent purchase. We then assigned the lesser of the quantity purchased or the unassigned items. Since there were 85 items on hand and the most recent purchase was for only 30 items, we assigned 30 items to the 3/8/2010 purchase. The 55 remaining unassigned items (85 - 30 = 55)

Fig. 12.25 tblInventory-Compute-CostOfItemsOnHand in Datasheet view for the period ended 3/31/2010.

| InventoryID - | QuantityReceived - | InventoryReceiptPrice - | InventoryReceiptDate - | QtyUnassigned • | QtyAssigned • |
|---------------|--------------------|-------------------------|------------------------|-----------------|---------------|
| 1001          | 60                 | \$13.20                 | 2/19/2010              | 33              | 33            |
| 1001          | 20                 | \$13.00                 | 2/9/2010               | -1              | (             |
| 1001          | 75                 | \$13.00                 | 1/25/2010              | -1              | (             |
| 1001          | 75                 | \$13.20                 | 1/7/2010               | -1              | (             |
| 1002          | 30                 | \$16.00                 | 3/8/2010               | 85              | 30            |
| 1002          | 40                 | \$15.95                 | 2/19/2010              | 55              | 40            |
| 1002          | 65                 | \$16.00                 | 2/9/2010               | 15              | 15            |
| 1002          | 60                 | \$16.00                 | 1/25/2010              | -1              | (             |
| 1002          | 25                 | \$15.95                 | 1/7/2010               | -1              | ا             |
| 1003          | 35                 | \$20.89                 | 2/19/2010              | 25              | 2.5           |
| 1003          | 15                 | \$21.00                 | 2/9/2010               | -1              |               |
| 1003          | 50                 | \$21.00                 | 1/25/2010              | -1              | (             |
| 1003          | 15                 | \$20.89                 | 1/7/2010               | -1              | (             |
| 1004          | 30                 | \$26.30                 | 2/22/2010              | 18              | 18            |
| 1004          | 15                 | \$26.30                 | 2/6/2010               | -1              | (             |
| 1004          | 25                 | \$26.30                 | 1/29/2010              | -1              | (             |
| 1004          | 15                 | \$26.30                 | 1/17/2010              | -1              | (             |
| 1005          | 40                 | \$33.20                 | 2/22/2010              | 15              | 15            |
| 1005          | 30                 | \$33.20                 | 2/6/2010               | -1              | (             |
| 1005          | 15                 | \$33.25                 | 1/29/2010              | -1              | (             |
| 1006          | 10                 | \$39.20                 | 2/6/2010               | 25              | 10            |
| 1006          | 10                 | \$39.25                 | 1/29/2010              | 15              | 10            |
| 1006          | 35                 | \$39.25                 | 1/17/2010              | 5               | 5             |
| 1007          | 30                 | \$24.50                 | 3/8/2010               | 53              | 30            |
| 1007          | 20                 | \$24.75                 | 2/19/2010              | 23              |               |
| 1007          | 50                 | \$24.50                 | 2/9/2010               | 3               |               |

are then entered for the 2/19/2010 purchase. We assigned 40 units to this purchase because the 40 items purchased was less than the 55 items unassigned. The remaining 15 unassigned items were entered in the QtyUnassigned column of the 2/9/2010 purchase. All 15 remaining items were assigned to the 2/9/2010 purchase because more than 15 items were purchased on 2/9/2010.

After the inventory on hand is assigned to the most recent purchases, we will create a query to compute the line extension, QtyAssigned × InventoryReceiptPrice, for all inventory on hand (QtyAssigned > 0). Finally, we will sum the line extensions to get the ending inventory balance for the balance sheet. We can also compute the ending inventory by item for internal purposes, though we will not do that here.

#### **EXERCISE 12.12: ASSIGNING QUANTITIES ON HAND** TO THE MOST RECENT PURCHASES

1. Create a Make Table query similar to grySumOfPOLineExtensionsByIR in Exercise 9.35, in order to create a table like what appears in Figure 12.25. This table will be used to assign items on hand to the most recent purchases. Click the Create tab and click Query Design in the Other group. Add tbllnflow-PurchaseInventory and tblPurchase to the Table Pane. Add to the Criteria Pane InventoryID and QuantityReceived, and InventoryReceiptPrice from tblInflow-PurchaseInventory, and InventoryReceiptDate from tblPurchase. Enter <=[TempVars]![EndDate] as the Criteria for InventoryReceiptDate. Save the query as qryInventory04-MakeCostOfEndInvTable.

- 2. Add fields for quantity unassigned and for quantity assigned and populate them with an initial value. In the first two available columns in the Criteria Pane, enter OtyUnassigned: -1 and OtyAssigned: 0, respectively (see Figure 12.26). Save your changes.
- 3. Click Make Table in the Query Type group and enter tbllnventory-ComputeCostOfItemsOnHand as shown in the Make Table dialog box in Figure 12.26. Save the query. Run mcrTempDate using 1/1/2010 and 3/31/2010 as the beginning and ending dates, respectively, and double-click grylnventory04-MakeCostOfEndInvTable to run it. Click Yes in the warning dialog boxes. Open tbllnventory-ComputeCostOfltemsOnHand to verify that it has 172 records. Notice that QtyUnassigned is populated with -1s and QtyAssigned is populated with 0s. Close the table.

The next few queries populate the QtvUnassigned for the most recent purchase of each item in tbllnventory-ComputeCostOfltemsOnHand with quantity on hand.

- 4. Click the Create tab and click Query Design in the Other group. Add tblPurchase, tblInflow-PurchaseInventory and gryInventory03-QtyOnHandByItem to the Table Pane. Link tbllnflow-PurchaseInventory and gryInventory03-QtyOnHandByItem on InventoryID. Save your query as qryInventory05-MakeTableForFirstQtyUnassigned.
- 5. Add the fields in Figure 12.27 to the Criteria Pane. Enter <= [TempVars]![EndDate] as the Criteria for InventoryReceiptDate. Click Totals in the Show/Hide group. Change the Total of InventoryReceiptDate to Max to select the most recent purchase on or before the balance sheet date. Click Make Table in the Query Type group and enter tblInventory-UpdateQtyUnassigned as shown in the Make Table dialog box in Figure 12.27. Save the query.
- 6. Run mcrTempDate using 1/1/2010 and 3/31/2010 as the beginning and ending dates. respectively, and double-click gryInventory05-MakeTableForFirstQtyUnassigned to run it. Click Yes in the warning dialog boxes. Close the query. Open tbllnventory-UpdateQtyUnassigned to verify that it has 58 records. Close the table.
- 7. Use the values in tblInventory-UpdatedQtyUnassigned to update tblInventory-ComputeCostOfItemsOnHand. Create a new query. Add tblInventory-ComputeCostOfItemsOnHand and tblInventory-UpdateQtyUnassigned to the Table Pane. Connect the two tables on InventoryID and by their date fields-InventoryReceiptDate and MaxOfInventoryReceiptDate-to update the most recent purchase of each item in tbllnventoryComputeCostOfltemsOnHand. Click Update in the QueryType group. Add QtyUnassigned from tblInventory-ComputeCostOfItemsOnHand to the Criteria Pane. Enter [tblInventory-UpdateQtyUnassigned].[QtyOnHand] In the Update To cell. Save the query as qryInventory06-UpdateFirstQtyUnassigned.
- 8. Copy gryInventory06-UpdateFirstQtyUnassigned and save it as gryInventory07-UpdateFirstQtyAssigned. Change the Field name in the Criteria Pane to QtyAssigned. Replace the Update To cell with the following expression that assigns the lesser of the quantity purchased or the quantity on hand to QtyAssigned: Ilf([QuantityReceived] <[QtyUnassigned],[QuantityReceived],[QtyUnassigned]) (see Figure 12.28). Save and close the guery.
- 9. Run mcrTempDate using 1/1/2010 and 3/31/2010 as the beginning and ending dates. Run qrylnventory04-, qrylnventory05-, qrylnventory06-, and qrylnventory07-, respectively. (We will use this shortcut notation to refer to consecutively numbered queries and tables with long names to make them easier to read.) Click Yes in the warning dialog boxes. Open tbllnventory-UpdateQtyUnassigned to verify that the QtyUnassigned and QtyAssigned are updated for the most recent purchase (see Figure 12.29). Close the table.

Fig. 12.26 qryInventory04-MakeCostOf-EndInvTable in Design view.

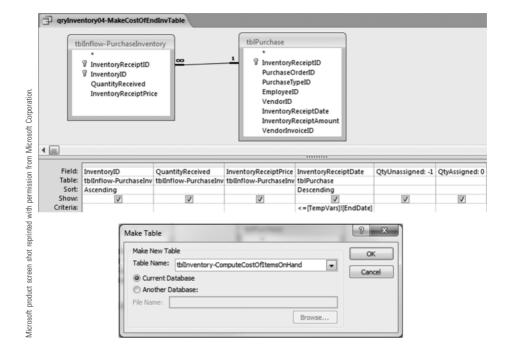

Fig. 12.27 qryInventory05-MakeTableForFirstQty-Unassigned in Design view.

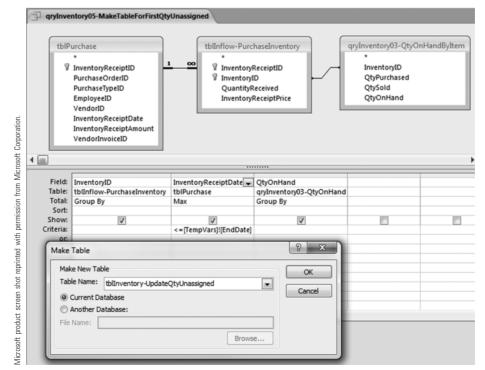

Fig. 12.28 qryInventory07-**UpdateFirstQty** Assigned in Design view.

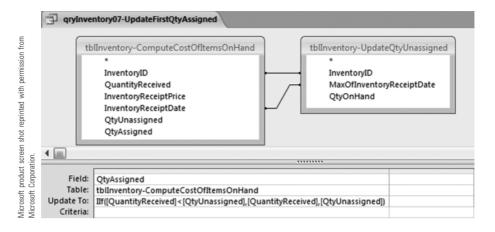

Fig. 12.29 First 27 records of tblInventory-ComputeCostOfItems-OnHand after initial update.

| InventoryID - | QuantityRec + | InventoryRe - | InventoryRe - | QtyUnassign • | QtyAssignec • |
|---------------|---------------|---------------|---------------|---------------|---------------|
| 1001          | 60            | \$13.20       | 2/19/2010     | 33            | 33            |
| 1001          | 20            | \$13.00       | 2/9/2010      | -1            | 0             |
| 1001          | 75            | \$13.00       | 1/25/2010     | -1            | 0             |
| 1001          | 75            | \$13.20       | 1/7/2010      | -1            | 0             |
| 1002          | 30            | \$16.00       | 3/8/2010      | 85            | 30            |
| 1002          | 40            | \$15.95       | 2/19/2010     | -1            | 0             |
| 1002          | 65            | \$16.00       | 2/9/2010      | -1            | 0             |
| 1002          | 60            | \$16.00       | 1/25/2010     | -1            | 0             |
| 1002          | 25            | \$15.95       | 1/7/2010      | -1            | 0             |
| 1003          | 35            | \$20.89       | 2/19/2010     | 25            | 25            |
| 1003          | 15            | \$21.00       | 2/9/2010      | -1            | 0             |
| 1003          | 50            | \$21.00       | 1/25/2010     | -1            | 0             |
| 1003          | 15            | \$20.89       | 1/7/2010      | -1            | 0             |
| 1004          | 30            | \$26.30       | 2/22/2010     | 18            | 18            |
| 1004          | 15            | \$26.30       | 2/6/2010      | -1            | 0             |
| 1004          | 25            | \$26.30       | 1/29/2010     | -1            | 0             |
| 1004          | 15            | \$26.30       | 1/17/2010     | -1            | 0             |
| 1005          | 40            | \$33.20       | 2/22/2010     | 15            | 15            |
| 1005          | 30            | \$33.20       | 2/6/2010      | -1            | 0             |
| 1005          | 15            | \$33.25       | 1/29/2010     | -1            | 0             |
| 1006          | 10            | \$39.20       | 2/6/2010      | 25            | 10            |
| 1006          | 10            | \$39.25       | 1/29/2010     | -1            | 0             |
| 1006          | 35            | \$39.25       | 1/17/2010     | -1            | 0             |
| 1007          | 30            | \$24.50       | 3/8/2010      | 53            | 30            |
| 1007          | 20            | \$24.75       | 2/19/2010     | -1            | 0             |
| 1007          | 50            | \$24.50       | 2/9/2010      | -1            | 0             |
| 1007          | 60            | \$24.50       | 1/25/2010     | -1            | 0             |

The ending-inventory-computation table is now set up and updated for the initial quantities unassigned and assigned. In Exercise 12.13, we will create queries to update the quantity unassigned by item—quantity on hand less the sum of all items assigned. Then, Exercise 12.14 will illustrate how to use macros to repeat this process until all items on hand are assigned to the appropriate purchases.

#### **EXERCISE 12.13: UPDATING OTYASSIGNED AND QTYUNASSIGNED IN TBLINVENTORY-**COMPUTECOSTOFITEMSONHAND

- 1. Use Figure 12.30 to create a query to sum quantity assigned by item. Remember to click Totals in the Show/Hide group to add the Total row to the Criteria Pane. Save your query as gryInventory08-SumOfQuantityAssigned.
- 2. Update the quantity unassigned by subtracting total quantity assigned from quantity on hand. Create a new query in Design view. Add qrylnventory03-QtyOnHandByItem and qryInventory08-SumOfQuantityAssigned to the Criteria Pane. Join the two queries on InventoryID. Add InventoryID from gryInventory08-, QtyOnHand from qryInventory03-, and SumOfQtyAssigned from qryInventory08-, respectively. Save the query as qrylnventory09-UpdatedQtyUnassigned. Use Expression Builder to add NewQtyUnassigned: [QtyOnHand]-[SumOfQtyAssigned] to the Criteria Pane. Save and close the guery.
- 3. Create a Make Table query similar to qryInventory05-MakeTableForFirstQtyUnassigned that will replace the old tbllnventory-UpdateQtyUnassigned with a new version for each update iteration. Use Figure 12.31 as a guide. The Criteria of >0 for NewOtyUnassigned in qryInventory09- only allows inventory items that have quantities unassigned to be selected. Additionally, the Criteria of -1 for QtyUnassigned in tbllnventory- requires that the most recent purchase date for each item to be selected from purchases that have not yet had items assigned to it. Save your query as grylnventory10-MakeTableForUpdatedQtyUnassigned. Close the guery.
- 4. Run mcrTempDate using 1/1/2010 and 3/31/2010 as the beginning and ending dates and run gryInventory10-. Open tblInventory-UpdateQtyUnassigned. Notice that it now has only 26 records. Why?
- 5. Create a query similar to qryInventory06-UpdateFirstQtyUnassigned that will use the values in tbllnventory-UpdatedQtyUnassigned to update tbllnventory-ComputeCostOfItemsOnHand. Use Step 7 in Exercise 12.13 and Figure 12.32 to guide you. Name your query gryInventory11-UpdateNextOldestOtyUnassigned.
- 6. Create a query similar to qryInventory07-UpdateFirstQtyAssigned that will use the values in tblInventory-UpdatedQtyUnassigned to update tblInventory-ComputeCostOfItemsOnHand. Use steps 7 and 8 in Exercise 12.13 and Figure 12.33 to guide you. Name your query qryInventory12-UpdateNextOldestQtyAssigned.
- 7. Run mcrTempDate using 1/1/2010 and 3/31/2010 as the beginning and ending dates and run qrylnventory11- and qrylnventory12-. Open tbllnventory-ComputeCostOfItemsOnHand. Notice that no additional records for Item 1001 were updated, while a second record for Item 1002 was updated (see Figure 12.34). Why?

Fig. 12.30 qryInventory08-SumOfQuantity-Assigned in Design view.

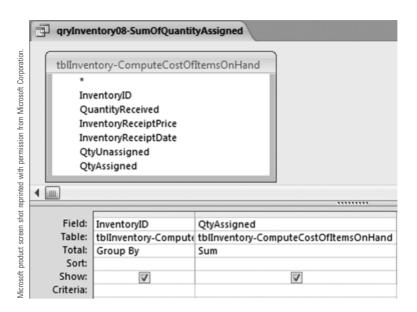

Fig. 12.31 qryInventory10-MakeTableFor-**UpdatedQtyUnassigned** in Design view.

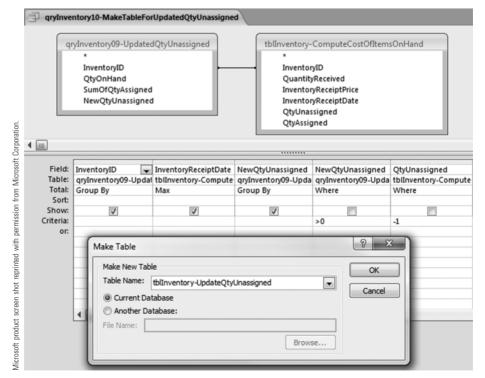

Fig. 12.32 qryInventory11-UpdateNext-**OldestQtyUnassigned** in Design view.

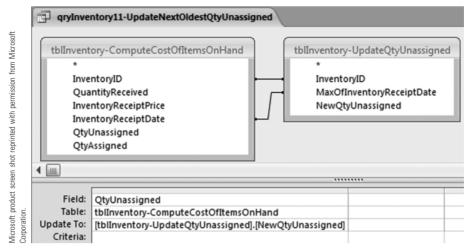

Fig. 12.33 gryInventory12-UpdateNext-OldestQtyAssigned in Design view.

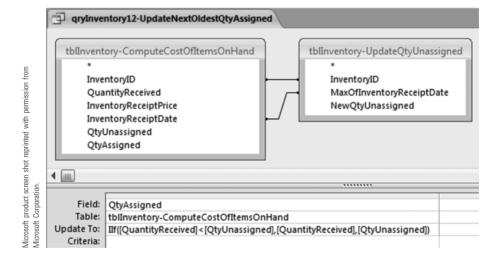

Fig. 12.34 Records for Items 1001 and 1002 in tblInventory-ComputeCostOfItems-OnHand after one subsequent update.

|                                                             | tblInventory-Co | mputeCostOfItems | OnHand        |               |               |               |
|-------------------------------------------------------------|-----------------|------------------|---------------|---------------|---------------|---------------|
| _                                                           | InventoryID -   | QuantityRec •    | InventoryRe - | InventoryRe - | QtyUnassign • | QtyAssignec • |
| with                                                        | 1001            | 60               | \$13.20       | 2/19/2010     | 33            | 33            |
| reprinted<br>poration.                                      | 1001            | 20               | \$13.00       | 2/9/2010      | -1            | 0             |
| roduct screen shot reprinted<br>from Microsoft Corporation. | 1001            | 75               | \$13.00       | 1/25/2010     | -1            | 0             |
| shot<br>ft Cor                                              | 1001            | 75               | \$13.20       | 1/7/2010      | -1            | 0             |
| screen<br>licrosof                                          | 1002            | 30               | \$16.00       | 3/8/2010      | 85            | 30            |
| uct s<br>n Mi                                               | 1002            | 40               | \$15.95       | 2/19/2010     | 55            | 40            |
| product<br>n from M                                         | 1002            | 65               | \$16.00       | 2/9/2010      | -1            | 0             |
| Microsoft p<br>permission                                   | 1002            | 60               | \$16.00       | 1/25/2010     | -1            | 0             |
| Micr                                                        | 1002            | 25               | \$15.95       | 1/7/2010      | -1            | 0             |

#### **EXERCISE 12.14: COMPLETING THE COMPUTATION** FOR ENDING INVENTORY BALANCE

Queries grylnventory08-, grylnventory09-, grylnventory10-, grylnventory11-, and grylnventory12- need to be run together until all inventory on hand are assigned. Once the assignment process is complete, line extensions are computed for inventory on hand. Finally, the line extensions are summed to produce the ending inventory balance.

- 1. Create a macro to run qryInventory08-, qryInventory09-, qryInventory10-, gryInventory11-, and gryInventory12-. Click the Create tab and click Macro in the Other group, Click Show All Actions in the Show/Hide group, because the Set Warnings action is not available in the default set of actions. In the Action column of the first row, type SetWarnings. Leave the default setting, No, to suppress warning dialog boxes. Add three Open Query Actions, as indicated in Figure 12.35, to run grylnventory10-, grylnventory11-, and grylnventory12-. We do not need to add grylnventory08- and grylnventory09- because they will be run from within arylnventory10-. Since this macro will be run from within the main inventory macro, save it as mcrInventory02-UpdateComputeEndInvTable. Close the macro.
- 2. Create the main inventory macro. Click the Create tab and click Macro in the Other group. Click Show All Actions in the Show/Hide group in the Action column of the first row, type SetWarnings. Leave the default setting to No. Add four Open Query Actions as indicated in Figure 12.36 to run grylnventory01- through qryInventory07-. We do not need to add qryInventory01-, qryInventory02-, and qrylnventory03- because they will be run from within qrylnventory04-. Save the macro as mcrlnventory01-EndingInventory.
- 3. Add a Macro Action to keep running mcrlnventory02- until tbllnventory-ComputeCostOfItemsOnHand is completely updated. Type RunMacro in the next available Action cell and select mcrlnventory02-UpdateComputeEndInvTable in the Macro Name cell in the Action Arguments pane. We will use the DCount function in the Repeat Expression argument to run mcrlnventory02- in succession until tbllnventory-UpdateQtyUnassigned does not have any records in it. When this occurs, the DCount function will be false and mcrlnventory02- will stop running. Enter DCount("[InventoryID]","[tblInventory-UpdateQtyUnassigned]") in Repeat Expression. Save and close the macro.
- 4. Run mcrTempDate using 1/1/2010 and 3/31/2010 as the beginning and ending dates and run mcrInventory01-. Open tblInventory-UpdateQtyUnassigned. Notice that there are no records in this table. Why? Close the table. Now, open tbllnventory-ComputeCostOfItemsOnHand. It should look like the datasheet in Figure 12.25. Scroll through to see that all inventory on hand was properly assigned to the most recent purchases for each item.
- 5. Create a new query in Design view to compute the inventory-on-hand line extensions. Add tblInventory-ComputeCostOfItemsOnHand to the Table Pane. Add InventoryID, InventoryReceiptPrice, and OtyAssigned to the Criteria Pane. Save your query as qryInventory13-InvOnHandLineExtension. Enter the expression to compute the line extension in the next column of the Criteria Pane: InvOnHandLineExtension: [InventoryReceiptPrice]\*[OtyAssigned]. Save the query. When you run the query, why are many of the line extensions \$0.00?
- 6. Sum the line extensions to arrive at the ending inventory balance. Create a new query in Design view. Add qryInventory13-InvOnHandLineExtension to the Table Pane. Add InvOnHandLineExtension to the Criteria Pane. Click Totals in the Show/ Hide group. Change the Total cell to Sum. Open the Property Sheet and enter Inventory as the Caption property. Save your query as qryInventory14-EndingInventory. Close the query.
- 7. Open mcrlnventory01-EndingInventory in Design view to add the last step to the macro. Add another OpenQuery Action and select qryInventory14-EndingInventory

- in the Query Name control. Since this macro will be run as part of a macro to generate financial statements, add a Close Action to close grylnventory14- after the macro runs (see Figure 12.36).
- 8. Test your ending inventory queries and macros. Run mcrTempDate using 2/1/2010 and 2/28/2010 as the beginning and ending dates. Double-click mcrlnventory01-EndingInventory to run it. Then double-click gryInventory14-EndingInventory to verify the ending inventory balance of \$30,499.52.

Fig. 12.35 mcrInventory02-UpdateCompute-**EndInvTable** in Design view.

| shot<br>1 from                                      |   | mcrInventory02 | UpdateComputeEndInvTable                                         |
|-----------------------------------------------------|---|----------------|------------------------------------------------------------------|
| reen<br>issior<br>in.                               |   | Action         | Arguments                                                        |
| oermi<br>oermi<br>oratio                            | 4 | SetWarnings    | No                                                               |
| product screen s<br>with permission<br>Corporation. |   | OpenQuery      | qryInventory10-MakeTableForUpdatedQtyUnassigned, Datasheet, Edit |
| Microsoft<br>eprinted v<br>Microsoft                |   | OpenQuery      | qryInventory11-UpdateNextOldestQtyUnassigned, Datasheet, Edit    |
| Micro<br>eprin<br>Micro                             |   | OpenQuery      | qryInventory12-UpdateNextOldestQtyAssigned, Datasheet, Edit      |

Fig. 12.36 mcrInventory01-EndingInventory in Design view.

| _                            | d  | mcrInventory01 | EndingInventory                                                                                          |
|------------------------------|----|----------------|----------------------------------------------------------------------------------------------------|
| n from                       |    | Action         | Arguments                                                                                                |
| sion f                       | 37 | SetWarnings    | No                                                                                                    |
| SSIG<br>III.                 |    | OpenQuery      | qryInventory04-MakeCostOfEndInvTable, Datasheet, Edit                                                    |
| with permiss<br>Corporation. |    | OpenQuery      | qryInventory05-MakeTableForFirstQtyUnassigned, Datasheet, Edit                                           |
|                              |    | OpenQuery      | qryInventory06-UpdateFirstQtyUnassigned, Datasheet, Edit                                                 |
| Corp                         |    | OpenQuery      | qryInventory07-UpdateFirstQtyAssigned, Datasheet, Edit                                                   |
| of t                         |    | RunMacro       | mcrInventory02-UpdateComputeEndInvTable, , DCount("[InventoryID]", "[tbIInventory-UpdateQtyUnassigned]") |
| reprinted<br>Microsoft       |    | OpenQuery      | qryInventory14-EndingInventory, Datasheet, Edit                                                          |
| ₽ ₹                          | 47 | Close          | Query, qryInventory14-EndingInventory, Yes                                                               |

#### Computing Cost of Goods Sold

When using the FIFO inventory method, the inventory items that make up CoGS are the oldest of the goods available for sale (GAS). This is difficult to compute directly because we need to know which items are on hand at the beginning of the period. However, because we know the quantity sold and the quantity on hand at the end of the period, we can compute the quantity available for sale by adding quantity sold to the ending quantity on hand. Since the quantity available for sale are the most recent items purchased, we can compute the cost of GAS using the same method we used to compute ending inventory. Once we have a value for GAS, we can compute CoGS by subtracting ending inventory from GAS.

#### **EXERCISE 12.15: COMPUTING COST OF GOODS AVAILABLE FOR SALE**

Compute the quantity of goods available for sale by item and assign these quantities to the most recent purchase line items. These queries are very similar to the queries you created for ending inventory.

1. Use Exercise 12.11, steps 1 and 2 (for qryInventory01-SumQtyPurchByItem), and Figure 12.37 for guidance to sum quantity sold by item for the reporting period. Name the query gryCoGS01-SumQtySoldByltem. Notice that the ShippingDate Criteria specifies the period between the beginning and end of the period instead of on or before the end date. Why?

- 2. Create a guery to add quantity on hand to quantity sold to arrive at quantity available for sale. Use Exercise 12.11, steps 6 through 8 (for grylnventory03-OtyOnHandByltem), and Figure 12.38 for guidance. Create the outer join by dragging InventoryID from qryInventory03-QtyOnHandByItem to qryCoGS01-SumQtySoldByltem and selecting Option 2 in the Join Properties dialog box. Save the query as gryCoGS02-QtyAvailableForSale.
- 3. Run mcrTempDate using 1/1/2010 and 1/31/2010 as the beginning and ending dates, respectively, and run gryCoGS02-QtyAvailableForSale. You should have 50 records in your dynaset. Close the guery.

Assign quantities on hand to the most recent purchases.

- 4. Make a copy of query grylnventory04-MakeCostOfEndInvTable and name it qryCoGS03-MakeCostOfGASTable. Click Make Table in the Query Type group and change the table name to tblCoGS03-ComputeCostOfGAS. Save and close the guery.
- 5. Make a copy of grylnventory05-MakeTableForFirstQtyUnassigned and name it qryCoGS04-MakeTableForFirstQtyUnassigned. Open qryCoGS04- in Design view. Add gryCoGS02-QtyAvailableForSale to the Table Pane. Change the Table for QuantityOnHand to gryCoGS02- and change the Field to QtyAvailableForSale. Delete gryInventory03-QtyOnHandByItem from the Table Pane. Link tblInflow-PurchaseInventory to qryCoGS02- by InventoryID. Click Make Table in the Query Type group and change the table name to tblCoGS03-ComputeCostOfGAS (see Figure 12.39). Save and close the query.
- 6. Create two queries to update the quantities unassigned and assigned for the most recent purchase using quantity of GAS. Use Figure 12.40 and Exercise 12.12, steps 7 and 8, to create gryCoGS05-ComputeFirstQtyUnassigned and grvCoGS06-UpdateFirstQtvAssigned.
- 7. Use Figure 12.41 and Exercise 12.13, Step 1, to create a query to sum quantities assigned by item. Save the query as qryCoGS07-UpdateFirstQtyAssigned.
- 8. Use Figure 12.42 and Exercise 12.13, Step 2, to create qryCoGS08-UpdatedQtyUnassigned.
- 9. Use Figure 12.43 and Exercise 12.13, Step 3, to create the Make Table query gryCoGS09-MakeTableForUpdatedQtyUnassigned.
- 10. Create two Update queries to update QtyUnassigned and QtyAssigned in tblCoGS-ComputeCostOfGAS. The queries are similar to the ones you created in Step 7. Figure 12.44 as a guide. Name the queries UpdateNextOldestQtyUnassigned and qryCoGS11-UpdateNextOldestQtyAssigned.

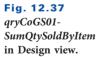

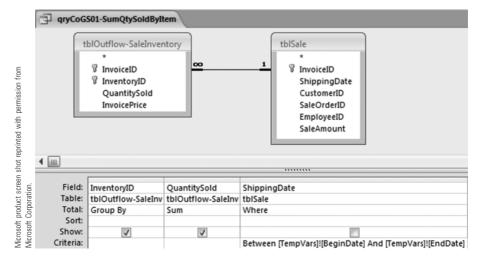

Fig. 12.38 qryCoGS02-QtyAvailableForSale in Design view.

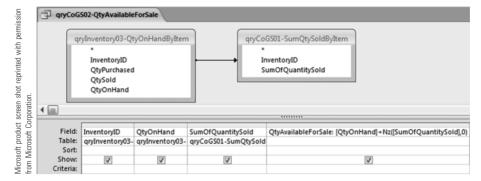

Fig. 12.39 qryCoGS04-MakeTable-ForFirstQtyUnassigned in Design view.

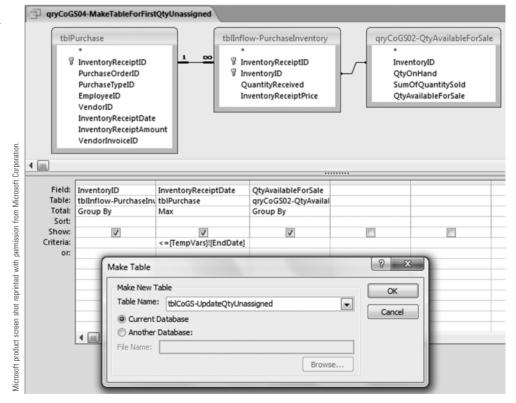

Fig. 12.40 qryCoGS05-Update-FirstQtyUnassigned and gryCoGS06-UpdateFirstQty-Assigned in Design view.

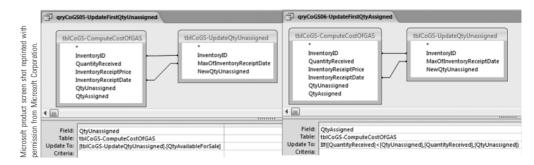

Fig. 12.41 qryCoGS07-SumOfQtyAssigned in Design view.

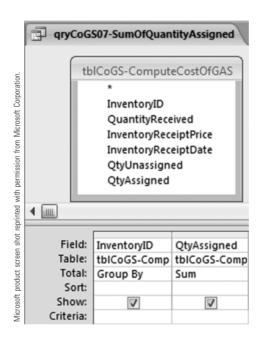

Fig. 12.42 qryCoGS08-UpdateQty-Unassigned in Design view.

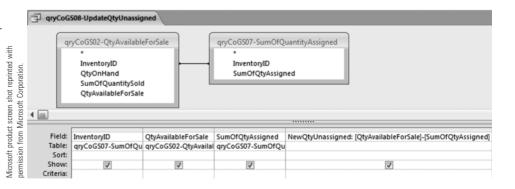

Fig. 12.43 arvCoGS09-MakeTable-ForUpdatedQtyUnassigned in Design view and Form view.

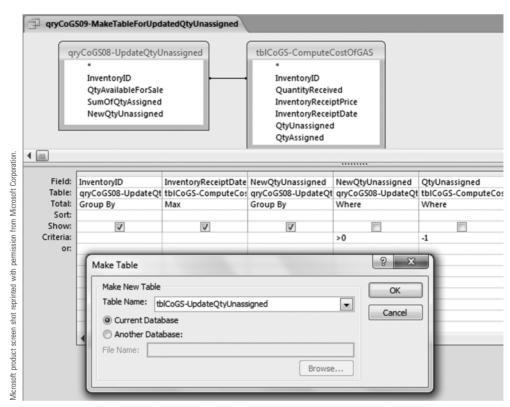

Fig. 12.44 qryCoGS10-UpdateNext-OldestQtyUnassigned and gryCoGS11-UpdateNextOldest-QtyAssigned in Design view.

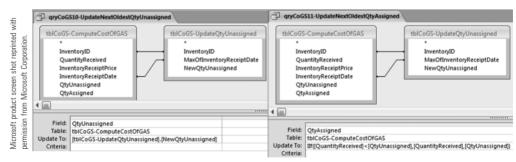

#### **EXERCISE 12.16: COMPLETING THE COMPUTATION** FOR COST OF GOODS SOLD

- 1. Create a macro to run gryCoGS07-, gryCoGS08-, gryCoGS09-, gryCoGS10-, and qryCoGS11-. Click the Create tab and click Macro in the Other group. Click Show All Actions in the Show/Hide group. Add a SetWarnings Action. Add three Open Query Actions as indicated in Figure 12.45 to run gryCoGS09-, gryCoGS10-, and qryCoGS11-. Save the macro as mcrCoGS02-UpdateComputeGASTable. Close the
- 2. Create the main CoGS macro. Click the Create tab and click Macro in the Other group. Use Figure 12.46 as a guide. Add four OpenQuery Actions for qryCoGS03through gryCoGS06-. Save the macro as mcrCoGS01-CoGS.
- 3. Add a Macro Action to keep running mcrCoGS02- until tblCoGS-ComputeCostOfGAS is completely updated. Type RunMacro in the next available

- Action cell and select mcrCoGS02-UpdateComputeGASTable in the Macro Name cell in the Action Arguments pane. Enter DCount("[InventoryID]","[tblCoGS-UpdateQtyUnassigned]") in Repeat Expression. Save and close the macro.
- 4. Run mcrTempDate using 3/1/2010 and 3/31/2010 as the beginning and ending dates and Run mcrCoGS01-. Open tblCoGS-UpdateQtyUnassigned. There should not be any records in this table. Close the table. Now open tblCoGS-ComputeCostOfGAS. It should look like the datasheet in Figure 12.47. Scroll through it to see that all inventory available for sale have been properly assigned to the most recent purchases for each item.
- 5. Create a new query in Design view to compute the GAS line extensions. Add tblCoGS-ComputeCostOfGAS to the Table Pane. Add InventoryID, InventoryReceiptDate, and QtyAssigned to the Criteria Pane. Save your query as aryCoGS12-GASLineExtension. Enter the expression to compute the line extension in the next column of the Criteria Pane: GASLineExtension: [InventoryReceiptPrice]\*[OtyAssigned]. Save and close the query.
- 6. Sum the line extensions to arrive at the GAS balance. Create a new query in Design view. Add gryCoGS12-GASLineExtension to the Table Pane. Add GASLineExtension to the Criteria Pane. Click Totals in the Show/Hide group. Change the Total cell to Sum. Open the Property Sheet and enter Goods Available for Sale as the Caption property. Save your query as qryCoGS13-GoodsAvailableForSale. Close the query.
- 7. Create a new query in Design view to compute the cost of goods sold balance. Use Figure 12.48 as a guide. Enter the following expression for cost of goods sold: CostOfGoodsSold: [SumOfGASLineExtension]-Nz([SumOfInvOnHandLineExtension],0). Open the Property Sheet and enter Cost of Goods Sold as its Caption property. Save your query as qryCoGS14-CostOfGoodsSold and close the query.
- 8. Open mcrCoGS01-CoGS in Design view to add the last steps to the macro as shown in Figure 12.46. Save the macro.
- 9. Test your CoGS queries and macros. Run mcrTempDate using 2/1/2010 and 2/28/2010 as the beginning and ending dates. Then run mcrlnventory01-EndingInventory and mcrCoGS01-CoGS, respectively. Why is it necessary to run mcrlnventory01- to compute CoGS? Then double-click CostOfGoodsSold to verify a cost of goods sold of \$27,144.68.

Fig. 12.45 mcrCoGS02-Update-ComputeGASTable in Design view.

|   | mcrCoGS02-UpdateComputeG | ASTable                                                     |  |  |  |  |
|---|--------------------------|-------------------------------------------------------------|--|--|--|--|
|   | Action                   | Arguments                                                   |  |  |  |  |
| 4 | SetWarnings              | No                                                          |  |  |  |  |
|   | OpenQuery                | qryCoGS09-MakeTableForUpdatedQtyUnassigned, Datasheet, Edit |  |  |  |  |
|   | OpenQuery                | qryCoGS10-UpdateNextOldestQtyUnassigned, Datasheet, Edit    |  |  |  |  |
|   | OpenQuery                | qryCoGS11-UpdateNextOldestQtyAssigned, Datasheet, Edit      |  |  |  |  |

Microsoft product screen shot reprinted with permission from Microsoft Corporation.

Fig. 12.46 mcrCoGS01-CoGS in Design view.

| eQtyUnassigned] |
|-----------------|
|                 |
|                 |
|                 |
|                 |
|                 |

Microsoft product screen shot reprinted permission from Microsoft Corporation.

Fig. 12.47 tblCoGS-ComputeCostOfGAS in Datasheet view for the period between 3/1/2010 and 3/31/2010.

| InventoryID - | QuantityRec - | InventoryRe - | InventoryRe - | QtyUnassigned • | QtyAssigned • |
|---------------|---------------|---------------|---------------|-----------------|---------------|
| 1001          | 60            | \$13.20       | 2/19/2010     | 88              | 6             |
| 1001          | 20            | \$13.00       | 2/9/2010      | 28              | 2             |
| 1001          | 75            | \$13.00       | 1/25/2010     | 8               |               |
| 1001          | 75            | \$13.20       | 1/7/2010      | -1              |               |
| 1002          | 30            | \$16.00       | 3/8/2010      | 115             | 3             |
| 1002          | 40            | \$15.95       | 2/19/2010     | 85              | 4             |
| 1002          | 65            | \$16.00       | 2/9/2010      | 45              | 4             |
| 1002          | 60            | \$16.00       | 1/25/2010     | -1              |               |
| 1002          | 25            | \$15.95       | 1/7/2010      | -1              |               |
| 1003          | 35            | \$20.89       | 2/19/2010     | 55              | 3             |
| 1003          | 15            | \$21.00       | 2/9/2010      | 20              | 1             |
| 1003          | 50            | \$21.00       | 1/25/2010     | 5               |               |
| 1003          | 15            | \$20.89       | 1/7/2010      | -1              |               |
| 1004          | 30            | \$26.30       | 2/22/2010     | 43              | 3             |
| 1004          | 15            | \$26.30       | 2/6/2010      | 13              | 1             |
| 1004          | 25            | \$26.30       | 1/29/2010     | -1              |               |
| 1004          | 15            | \$26.30       | 1/17/2010     | -1              |               |
| 1005          | 40            | \$33.20       | 2/22/2010     | 75              | 4             |
| 1005          | 30            | \$33.20       | 2/6/2010      | 35              | 3             |
| 1005          | 15            | \$33.25       | 1/29/2010     | 5               |               |
| 1006          | 10            | \$39.20       | 2/6/2010      | 25              | 1             |
| 1006          | 10            | \$39.25       | 1/29/2010     | 15              | 1             |
| 1006          | 35            | \$39.25       | 1/17/2010     | 5               |               |
| 1007          | 30            | \$24.50       | 3/8/2010      | 108             | 3             |
| 1007          | 20            | \$24.75       | 2/19/2010     | 78              | 2             |

Fig. 12.48 qryCoGS14-CostOfGoodsSold in Design view.

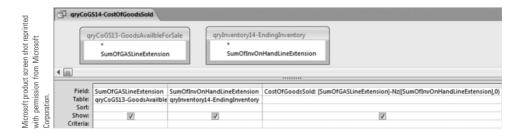

The ending inventory and cost of goods sold computations are now complete.

### **Creating Income Statement and Balance Sheet Reports**

In Chapters 8 through 11, you derived financial statement balances related to the sales/ collection process, acquisition/payment process, HR process, and the financing process. Additionally, in Chapter 12, you derived financial statement balances related to support activities as well as balances that span multiple business processes. Now, you are finally ready to put them all together in an income statement report and a balance sheet report. One of the advantages of using a database for an accounting information system is that these reports can be run for any period of time.

### **Creating an Income Statement Report**

We can use Report Wizard to help us create an income statement report. To use the wizard effectively, we will create an income-statement query. This query contains all the information we need other than the support expenses. The support expenses are in a form that lends itself to using a subreport, which is like a subform. Therefore, we will add a subreport for the support expenses after creating the main income-statement report. Additionally, we need a query to compute the sum of the support expenses so that we can use it in the income statement query to compute net income. Queries from prior end-of-chapter problems that are required for the income statement are included in your Chapter 12 database.

## **EXERCISE 12.17: CREATING QUERIES FOR THE INCOME** STATEMENT REPORT

- 1. Create a new query in Design view to sum the support expenses. Add gryNonInvExp05-SumImmediatesAndPrepaids to the Table IncomeStatementExpense to the Criteria Pane. Click Totals in the Show/Hide group. Change the Total cell to Sum. Save your query as qryNonInvExp06-TotalNonInventoryExpenses.
- 2. Replace the date criteria in the following gueries from Chapters 8 through 11 that will be used in the income statement query with the temporary variables created in mcrTempDate to Between [TempVars]![BeginDate] And [TempVars]![EndDate]:
  - grySales1-Sales (Chapter 8): Change the Criteria for ShippingDate.
  - qryGrossPay (Chapter 10), which is used by qryPayrollExpenses: Change the Criteria for LAPayPeriodEnded.
  - qryInterestExpense (Chapter 11 Practice Exercise 2; see Figure 12.49): Change the Criteria for CashDisbursementDate.
- 3. Create a new query in Design view for the income statement report. Add the following queries to the Table Pane: qrySales1-Sales, qryCoGS14-CostOfGoodsSold, qryPayrollExpenses, qryNonInvExp06-TotalNonInventoryExpenses, and qryInterest-Expense. Add SumOfSaleAmount from qrySales1-, and CostOfGoodsSold from gryCoGS14- to the Criteria Pane. Save the guery as gryIncomeStatement.
- 4. Compute gross profit in the next column within the Criteria Pane: GrossProfit: [SumOfSaleAmount]-[CostOfGoodsSold]. Open the Property Sheet and set the Caption property to Gross Profit.
- 5. Add all of the operating expenses to the Criteria Pane: SumOfGrossPay, SumOfFICA, and SumOfMedicare from gryPayrollExpenses; and SumOfIncomeStatementExpense from gryNonInvExp06-. Save your changes. Use Expression Builder to compute total expenses: TotalOperatingExpenses: [SumOfFICA]+[SumOfGrossPay] +[SumOfMedicare]+[SumOfIncomeStatementExpense]. Set the Caption property to Total Operating Expenses. Save your changes.
- 6. Use Expression Builder in the next column within the QBE grid (another name for Criteria Pane) to compute operating income: OperatingIncome: [GrossProfit]-[TotalOperatingExpenses]. In the Property Sheet, set the Caption property to Operating Income.
- 7. Add SumOfInterestAmount from gryInterestExpense to the QBE grid. Save the query. Use Expression Builder in the next column within the QBE grid to compute net income: NetIncome: [OperatingIncome]-Nz([SumOfInterestAmount]). In the Property Sheet, set the Caption property to Net Income. Save your changes.
- 8. Test your query. Run mcrTempDate using 3/1/2010 and 3/31/2010 as the beginning and ending dates. Then double-click grylncomeStatement. You should have the same dynaset, as shown in Figure 12.50.

Fig. 12.49 qryInterestExpense in Design view.

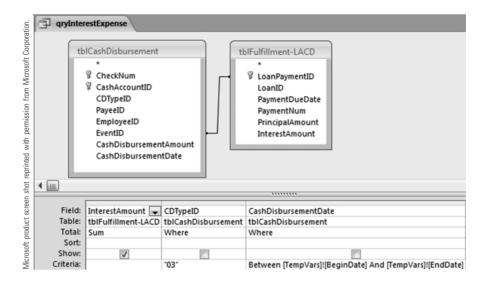

Fig. 12.50 qryIncomeStatement in Design view.

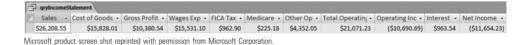

## **EXERCISE 12.18: CREATING THE INCOME STATEMENT** REPORT AND SUBREPORT USING **REPORT WIZARD**

Create the rptlncomeStatement using Report Wizard.

- 1. Click grylncomeStatement in the Unassigned Objects section of the Navigation Pane. Click the Create tab and click Report Wizard in the Reports group. Click >> to select all available fields.
- 2. Click Next three times, which will take you to the layout dialog box. Click Columnar from the Layout options. Leave the Orientation set to Portrait, and leave the box checked to adjust the field width to fit all fields on one page.
- 3. Click Next twice to take you to the last dialog box. Name your report rptlncomeStatement. Click Finish. Click Close Print Preview to return to Design view. Your report should look like the one in Figure 12.51. Close the report.

Create a subreport for the support expenses using Report Wizard.

- 4. Click qryNonInvExp05-ImmediatesAndPrepaids in the Unassigned Objects section of the Navigation Pane. Click the Create tab and click Report Wizard in the Reports group. Double-click IncomeStatementName and IncomeStatementExpense to select them.
- 5. Click Next twice, which will take you to the sorting dialog box. Sort by IncomeStatementName in Ascending order.
- 6. Click Next three times to take you to the last dialog box. Name your report rsubIncomeStatement. Click Finish. Notice that all of the support expenses are displayed. Click Close Print Preview to return to Design view. Your report should look like the one in Figure 12.52. Close the report.

Fig. 12.51 rptIncomeStatement in Design view after running Report Wizard.

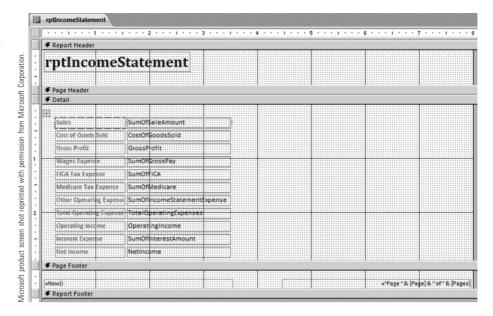

Fig. 12.52 rsubIncomeStatement in Design view after running Report Wizard.

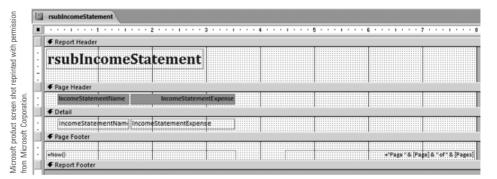

# **EXERCISE 12.19: COMPLETING THE INCOME STATEMENT SUBREPORT**

- 1. Open rsubIncomeStatement in Design view. Use Figure 12.53 as a guide. Press Ctrl+A to select all labels and controls in the report. Click the Arrange tab and click Remove in the Control Layout group.
- 2. Open the Property Sheet. Report should be displayed in the Property Sheet combo box. Click the Format tab and change the value of Scroll Bars to None to prevent them from being displayed in the main report.
- 3. Delete the title in the Report Header. Delete the Report Header area by clicking and dragging the top of the Page Header bar up until it meets the Report Header bar. Delete the two labels in the Page Header. Remove the Page Header by clicking and dragging the top of the Detail bar up until it meets the Page Header bar. Delete the two controls in the Page Footer and remove the Page Footer.
- 4. Change the font on both controls to Calibri and the font size to 12. Left Justify (Text Align on the Format tab of the Property Sheet) IncomeStatementName and Right Justify IncomeStatementExpense. You can either use the Font section on the Home ribbon or use the Format tab on the Property Sheet. Change the font color for IncomeStatementName to #5C83B4, the same color as the labels in rptlncomeStatement. Save and close the report.

#### Fig. 12.53 Completed rsubIncomeStatement in Design view and Report view for the period between 3/1/2010 and 3/31/2010.

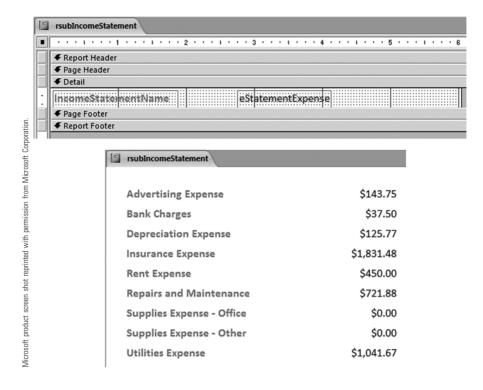

## **EXERCISE 12.20: COMPLETING THE INCOME STATEMENT REPORT**

- 1. Open rptIncomeStatement in Design view. Use Figures 12.54 and 12.55 to guide you. Click and drag the right edge of the Report Detail to make it 7-1/2 inches wide. Press Ctrl+A to select all labels and controls in the report. Click the Arrange tab and click Remove in the Control Layout group. Delete the two controls in the Page Footer and remove the Page Footer.
- 2. Change the font size of the Report Header title to 16. Change the title to Pipefitters Supply Company and Center Justify it. Also, center the title in the Report Header. Drag the top of the Page Header bar down until the Report Header area is 1-1/8 inches tall (one line past the 1-inch mark). Make a copy of the Pipefitters Supply Company title and place it directly below the original. Change the name to Income Statement. Make a second copy of the title and change the text to For the Period between. Make one last copy of the title. Change the name to and and resize the control box to just fit the word inside it.
- 3. Add the temporary variables for the dates to the Report Header. Click Text Box in the Controls group. Click inside the Report Header to create a text box control. Delete the label. Open the Property Sheet and type =[TempVars]![BeginDate] in the Record Source box. Make a copy of this control and change its Record Source to = [TempVars]![EndDate]. Arrange the titles and controls as they appear in Figure 12.54 and 12.55. Make sure all of the text is Center Justified. Save your changes to the report.
- 4. Select all of the labels and controls in the Detail section. Change the font size to 12. Left Justify the labels and Right Justify the controls. Arrange the labels and controls

- as they appear in Figures 12.54 and 12.55. Delete the OtherOperatingExpenses label and control. Make the gap between Medicare Tax Expense and TotalOperatingExpenses about 1-1/8 inches by moving the last three items down. This is where you will insert the subreport. Use the Line tool in the Controls group to create the horizontal lines. If you cannot see the line in Report view, change the Border Style on the Format tab of the Property Sheet to Solid and the Border Color to #000000 (black). You only need to create one line and then copy it to create the other lines.
- 5. Insert the subreport. Click Subform/Subreport in the Controls group. Click and drag from just below the bottom left corner of the Medicare Tax Expense label to just above the top right corner of the OperatingExpense control. In the first dialog box, select Use an existing report or form. Click rsubIncomeStatement and click Next. Select Define my own in the linking dialog box and click Next. Then click Finish. Delete the subform label by clicking it and pressing the Delete key. On the Format tab of the Property Sheet, change Border Style to Transparent.
- 6. To test the report, run mcrTempDate for the period between 3/1/2010 and 3/31/2010. Then run mcrInventory01- and mcrCoGS01- before opening the report in Report view. Close the report.

Fig. 12.54 Completed rptIncomeStatement in Design view.

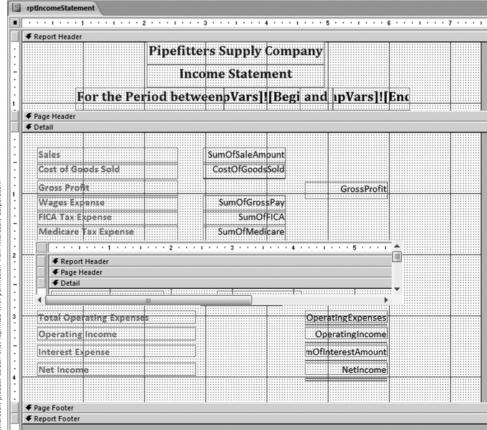

Microsoft product screen shot reprinted with permission from Microsoft Corporation

ptIncomeStatement

#### Fig. 12.55 Completed rptIncomeStatement in Report view for the period between 3/1/2010 and 3/31/2010.

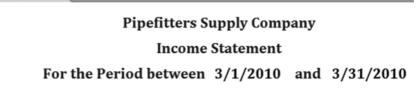

|                                                                                     | Sales                           | \$26,208.55 |               |
|-------------------------------------------------------------------------------------|---------------------------------|-------------|---------------|
|                                                                                     | Cost of Goods Sold              | \$15,828.01 |               |
|                                                                                     | Gross Profit                    |             | \$10,380.54   |
|                                                                                     | Wages Expense                   | \$15,531.10 |               |
|                                                                                     | FICA Tax Expense                | \$962.90    |               |
|                                                                                     | Medicare Tax Expense            | \$225.18    |               |
|                                                                                     | Advertising Expense             | \$143.75    |               |
| Ë                                                                                   | Bank Charges                    | \$37.50     |               |
| poratio                                                                             | Depreciation Expense            | \$125.77    |               |
| oft Cor                                                                             | Insurance Expense               | \$1,831.48  |               |
| Micros                                                                              | Rent Expense                    | \$450.00    |               |
| from                                                                                | Repairs and Maintenance         | \$721.88    |               |
| missior                                                                             | Supplies Expense - Office       | \$0.00      |               |
| ith per                                                                             | Supplies Expense - Other        | \$0.00      |               |
| nted w                                                                              | Utilities Expense               | \$1,041.67  |               |
| repri                                                                               |                                 |             |               |
| n shot                                                                              | <b>Total Operating Expenses</b> |             | \$21,071.23   |
| t scree                                                                             | Operating Income                |             | (\$10,690.69) |
| produc                                                                              | Interest Expense                |             | \$963.54      |
| Microsoft product screen shot reprinted with permission from Microsoft Corporation. | Net Income                      |             | (\$11,654.23) |
| ž                                                                                   |                                 |             |               |

### **Creating a Balance Sheet Report**

The balance sheet report that we will create for Pipefitters Supply Company will have three subreports: assets, liabilities, and equity. We will use the financial statement queries from Chapters 8 through 11. We will also use queries from this chapter for cash, ending inventory, prepaid expenses, and fixed assets. Before we build the subreports, we will start by creating separate queries for assets, liabilities, and equity. We included queries from prior end-of-chapter problems that are required for the balance sheet in the Chapter 12 database.

## **EXERCISE 12.21: CREATING QUERIES FOR THE ASSETS BALANCE SHEET SUBREPORT**

1. To make the asset subreport easier to build, we will create a new query to sum all of the prepaid expenses. Create a new query in Design view. Add qryPrepaidExpenses02-PrepaidExpenseBalances to the Table Pane. Add SumOfPrepaidExpense to the QBE grid. Click Totals in the Show/Hide group. Change the Total cell to Sum. Open the Property Sheet and type Prepaid Expenses as the Caption. Save your query as qryPrepaidExpenses04-PrepaidExpenseBalance. We use Balance instead of Balances to indicate that this guery produces the balance sheet line item Prepaid Expenses.

- 2. Change the date criteria in the following queries used to compute accounts receivable, in Chapter 8, to <= [TempVars]! [EndDate].
  - gryAccRec1-SumOfSales (Chapter 8): Change the Criteria for ShippingDate.
  - gryAccRec2-SumOfCR (Chapter 8): Change the Criteria for CashReceiptDate.
- 3. Create a new query in Design view for the asset subreport. Add the following queries to the Table Pane: gryCash3-CashBalance, gryAccRec3-AccountsReceivable, qryInventory14-EndingInventory, qryPrepaidExpenses04-PrepaidExpenseBalance, and gryPrepaidExpenses03-FixedAssets. Add the following fields to the QBE grid:
  - CashBalance from gryCash3-.
  - AccountsReceivable from gryAccRec3-.
  - SumOflnvOnHandLineExtension from gryInventory14-.
  - SumOfSumOfPrepaidExpense from gryPrepaidExpenses04-.
  - SumOfPurchaseLineExtension, SumOfAccumAmortAndDepr, and SumOfPrepaidExpense from gryPrepaidExpenses03-.

Save the guery as gryBalanceSheet01-Assets.

4. Use Expression Builder to compute total assets in the next column of the QBE grid: TotalAssets: [CashBalance]+[AccountsReceivable]+[SumOfInvOnHandLineExtension] +[SumOfSumOfPrepaidExpense]+[SumOfPrepaidExpense]. Open the Property Sheet and set the Caption property to Total Assets. Figure 12.56 shows the dynaset as of 3/31/2010. Notice that balance sheet items are for a specific point in time rather than for a period of time.

Fig. 12.56 Dynaset for qryBalanceSheet01-Assets as of 3/31/2010.

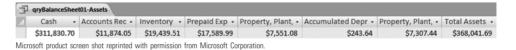

## **EXERCISE 12.22: CREATING QUERIES FOR THE LIABILITIES BALANCE SHEET SUBREPORT**

- 1. Change the date criteria in the following queries, used in Chapters 9 through 11, to <=[TempVars]![EndDate]:
  - qryAccPay1-SumOfPurchases (Chapter 9): Change the Criteria for InventoryReceiptDate.
  - qryAccPay2-SumOfCD (Chapter 9): Change the Criteria for CashDisbursementDate.
  - qryWagesPayable1-GrossPay (Chapter 10): Change the Criteria for LAPayPeriodEnded.
  - qryWagesPayable5-SumOfCDPayroll (Chapter 10): Change the Criteria for CashDisbursementDate.
  - qryDividendsPayable1-DividendsDeclared (Chapter 11 Practice Exercise 3): Change the Criteria for DividendDeclarationDate.
  - qryDividendsPayable3-SumOfDividendsPaid (Chapter 11 Practice Exercise 3): Change the Criteria for CashDisbursementDate.
  - qryLoansPayable1-SumOfCDPrincipal (Chapter 11 Practice Exercise 1): Change the Criteria for CashDisbursementDate.
  - gryLoansPayable2-SumOfCR (Chapter 11 Practice Exercise 1): Change the Criteria for CashReceiptDate.
- 2. Create a new query in Design view for the liabilities subreport. Add the following queries to the Table Pane: qryAccPay3-AccountsPayable, qryWagesPayable6-WagesPayable, gryPayrollTaxesPayable, gryDividendsPayable4-DividendsPayable, and qryLoansPayable3-LoansPayable. Add the following fields to the QBE grid:
  - AccountsPayable from gryAccPay3-.
  - WagesPayable from qryWagesPayable6-.

- PayrollTaxesPayable from gryPayrollTaxesPayable.
- DividendsPayable from gryDividendsPayable4-.
- LoansPayable from gryLoansPayable3-.

Save the guery as gryBalanceSheet02-Liabilities.

3. Use Expression Builder to compute total assets in the next column of the QBE grid: TotalLiabilities: [AccountsPayable]+[WagesPayable]+[PayrollTaxesPayable] +[DividendsPayable]+[LoansPayable]. Open the Property Sheet and set the Caption property to Total Liabilities. Save your changes. Figure 12.57 shows the dynaset as of 3/31/2010.

Fig. 12.57 Dynaset for gryBalanceSheet02-Liabilities as of 3/31/2010.

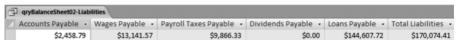

Microsoft product screen shot reprinted with permission from Microsoft Corporation.

## **EXERCISE 12.23: CREATING QUERIES FOR THE EQUITY BALANCE SHEET SUBREPORT**

- 1. Create a new query to compute the common stock issued by summing cash receipts related to stock issues. Create a new query in Design view. Use Figure 12.58 as a guide. Add tblCashReceipt to the Table Pane. Add CashReceiptAmount, CRTypeID, and CashReceiptDate to the QBE grid.
- 2. Click Totals in the Show/Hide group. Change the Total cell for CashReceiptAmount to Sum, and change the Total cell for the other two fields to Where. Open the Property Sheet and type Dividends Payable as the Caption for CashReceiptAmount. Set the Criteria for CRTypelD to "03" in order to select cash receipts from stock issues. Set the Criteria for CashReceiptDate to <=[TempVars]![EndDate]. Save your query as gryCommonStock. Your total for common stock on 3/31/2010 should be \$240,000.00.
- 3. Create a new query in Design view for the equity subreport. Add the following queries to the Table Pane: qryBalanceSheet01-Assets, qryBalanceSheet02-Liabilities, and gryCommonStock. Add the following fields to the QBE grid:
  - TotalAssets from grvBalanceSheet01-.
  - TotalLiabilities from gryBalanceSheet02-.
  - SumOfCashReceiptAmount from grvCommonStock.

Save the query as qryBalanceSheet03-Equity.

- 4. Use Expression Builder to compute retained earnings in the next column of the QBE grid: RetainedEarnings: [TotalAssets]-[TotalLiabilities]-[SumOfCashReceiptAmount]. Open the Property Sheet and set the Caption property to Retained Earnings. Save your changes. You can verify the retained earnings balance of (\$42,032.72) in Figure 12.59, as of 3/31/2010, by subtracting total dividends paid through 3/31/2010 from net income for the period between 1/1/2010 and 3/31/2010. Before running rptIncomeStatement, you first need to run mcrTempDate (1/1/2010 and 3/31/2010 as begin date and end date respectively), mcrInventory01- and mcrCoGS01-, respectively. Run rptlncomeStatement to obtain the net loss of (\$20,032.72), and run PE5-3gryDividends-DividendsPaid to obtain dividends paid of \$22,000.00.
- 5. Use Expression Builder to compute total equity in the next column of the QBE grid: TotalEquity: [SumOfCashReceiptAmount]+[RetainedEarnings]. Open the Property Sheet and set the Caption property to Total Equity. Save your changes.
- 6. Use Expression Builder again to compute total liabilities and equity in the next column of the QBE grid: TotalLiabilitiesAndEquity: [TotalLiabilities]+[TotalEquity]. Open the Property Sheet and set the Caption property to Total Liabilities and Equity. Save your changes. Figure 12.59 shows the dynaset as of 3/31/2010.

Fig. 12.58 qryCommonStock in Design view.

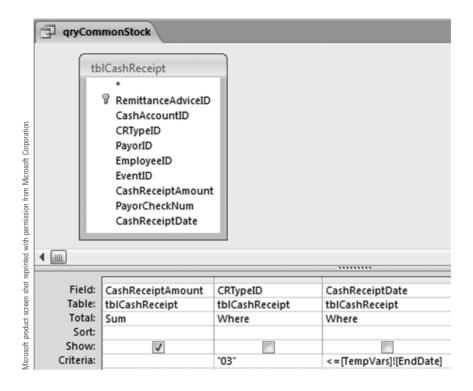

Fig. 12.59 Dynaset for qryBalanceSheet03-Equity as of 3/31/2010.

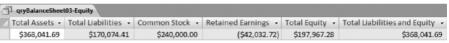

Microsoft product screen shot reprinted with permission from Microsoft Corporation.

## **EXERCISE 12.24: CREATING THE BALANCE SHEET SUBREPORTS**

Create a subreport for the asset section of the balance sheet.

- 1. Click gryBalanceSheet01-Assets and start Report Wizard. Click >> to select all available fields.
- 2. Click Next three times and click Columnar for the Layout option. Click Next twice to take you to the last dialog box. Name your report rsubBalanceSheet-Assets. Click Finish.
- 3. Switch to Design view. Use Figure 12.60 and Exercise 12.19 to help you transform the report into the finished product.
  - The Font for Assets is 14 and Underlined.
  - Set the Format of Accumulated Depreciation to Currency.
  - Set the Scroll Bars property for Report to Neither.

Repeat steps 1 through 3 to create a subreport for the liabilities section of the balance

4. Use gryBalanceSheet02-Liabilities as the query for the subreport. Name the subreport rsubBalanceSheet-Liabilities. Figure 12.61 shows the completed subreport in Design view and Report view.

Repeat steps 1 through 3 to create a subreport for the equity section of the balance

5. Use qryBalanceSheet03-Equity as the query for the subreport. Name the subreport rsubBalanceSheet-Equity. Figure 12.62 shows the completed subreport in Design view and Report view.

Fig. 12.60 Completed rsubBalanceSheet-Assets in Design view and Report view on 3/31/2010.

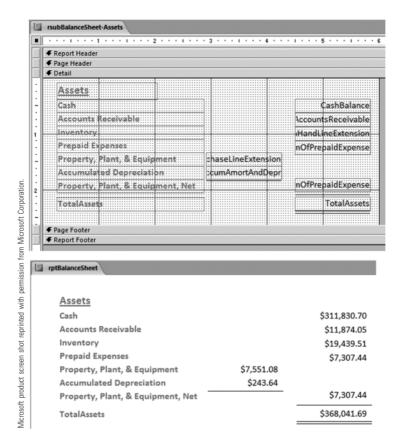

Fig. 12.61 Completed rsubBalanceSheet-Liabilities in Design view and Report view on 3/31/2010.

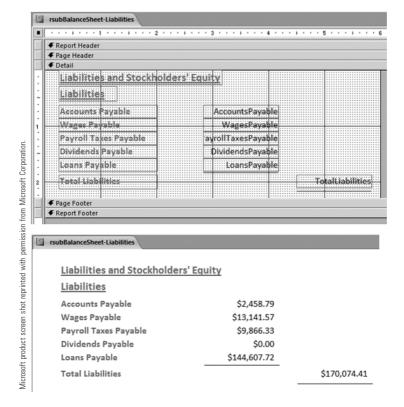

Fig. 12.62 Completed rsubBalanceSheet-Equity in Design view and Report view on 3/31/2010.

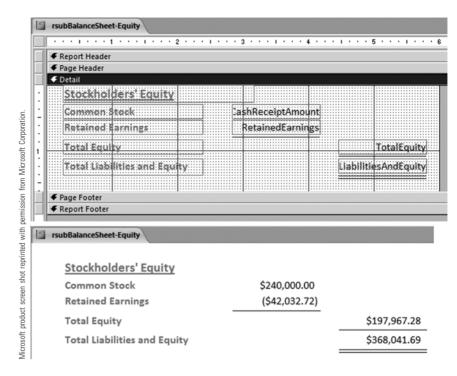

#### **EXERCISE 12.25: CREATING THE BALANCE SHEET REPORT**

- 1. Click Blank Report in the Reports group on the Create tab. Switch to Design view. Click Title in the Controls group to cause the Report Header to appear. Click the title and press the Delete key to delete it. Use the vertical scroll bar to move to the bottom of the report. Click and drag the bottom of the Report Footer area up to eliminate the Report Footer. Click and drag the top of the Report Footer bar up to eliminate the Page Footer. Save the report as rptBalanceSheet. Use Figures 12.63 and 12.64 as guides for the rest of this exercise.
- 2. Open rptlncomeStatement in Design view. Select all of the objects in the Report Header. Press Ctrl+C to copy them to the clipboard. Close rptlncomeStatement. Click anywhere in the Report Header of the blank rptBalanceSheet and press Ctrl+V to paste the income statement header. Change the second line of the header to Balance Sheet. On the third line, delete all objects except the last one on the right, =[TempVars]![EndDate], and center it.
- 3. Click and drag rptBalanceSheet-Assets from the Navigation Pane into the Detail section of the report. Delete the subreport label. Open the Property Sheet and change the Border Style to transparent.
- 4. Repeat Step 4 with rptBalanceSheet-Liabilities and again with rptBalanceSheet-Equity.
- 5. Save your changes to rptBalanceSheet.
- 6. Create a macro to automate the steps to generate an income statement and balance sheet. Use Figure 12.65 as a guide. Open a new macro in Design view. Add three

- RunMacro Actions for mcrTempDate, mcrInventory01-EndingInventory, and mcrCoGS01-CoGS. Add OpenReport Actions for rptBalanceSheet and rptIncomeStatement. Save your new macro as mcrFinancialStatements. Close the macro.
- 7. Run the macro by double-clicking it. Enter OpenReport for the beginning date and OpenReport for the ending date. We purposely left the income statement and balance sheet reports open so that the user can examine them right after the macro executes all of its actions.

Fig. 12.63 Completed rptBalanceSheet in Design view.

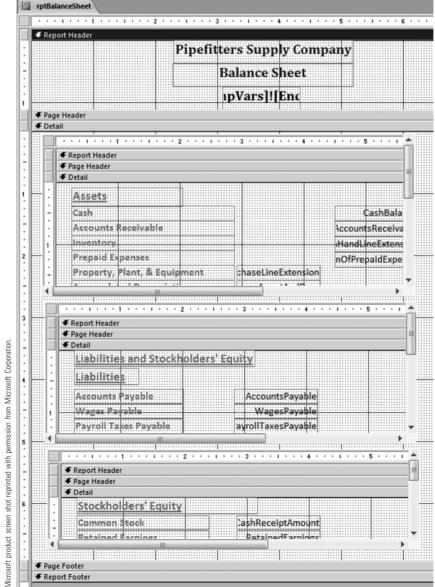

#### Fig. 12.64 Completed rptBalance-Sheet in Report view on 3/31/2010.

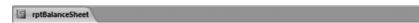

# **Pipefitters Supply Company Balance Sheet** 3/31/2010

|                                                                                     | Assets Cash Accounts Receivable Inventory Prepaid Expenses Property, Plant, & Equipment Accumulated Depreciation Property, Plant, & Equipment, Net                        | \$7,551.08<br>\$243.64                                            | \$311,830.70<br>\$11,874.05<br>\$19,439.51<br>\$7,307.44 |
|-------------------------------------------------------------------------------------|----------------------------------------------------------------------------------------------------|-------------------------------------------------------------------|----------------------------------------------------------|
|                                                                                     | Total Assets                                                                                                    |                                                                   | \$368,041.69                                             |
| Microsoft product screen shot reprinted with permission from Microsoft Corporation. | Liabilities and Stockholders' Equ<br>Liabilities<br>Accounts Payable<br>Wages Payable<br>Payroll Taxes Payable<br>Dividends Payable<br>Loans Payable<br>Total Liabilities | \$2,458.79<br>\$13,141.57<br>\$9,866.33<br>\$0.00<br>\$144,607.72 | \$170,074.41                                             |
| reprin                                                                              | Stockholders' Equity                                                                                                    |                                                                   |                                                          |
| n shot                                                                              | Common Stock                                                                                                    | \$240,000.00                                                      |                                                          |
| scree                                                                               | Retained Earnings                                                                                                    | (\$42,032.72)                                                     |                                                          |
| oduct                                                                               | Total Equity                                                                                                    |                                                                   | \$197,967.28                                             |
| soft pr                                                                             | Total Liabilities and Equity                                                                                                    |                                                                   | \$368,041.69                                             |
| Micro                                                                               |                                                                                                    |                                                                   |                                                          |

Fig. 12.65 mcrFinancialStatementsin Design view.

| mcrFinancialStatements |            |                                        |  |  |
|------------------------|------------|----------------------------------------|--|--|
| 4                      | Action     | Arguments                              |  |  |
|                        | RunMacro   | mcrTempDate, ,                         |  |  |
|                        | RunMacro   | mcrInventory01-EndingInventory,,       |  |  |
|                        | RunMacro   | mcrCoGS01-CoGS, ,                      |  |  |
|                        | OpenReport | rptBalanceSheet, Report, , , Normal    |  |  |
|                        | OpenReport | rptIncomeStatement, Report, , , Normal |  |  |

Microsoft product screen shot reprinted with permission from Microsoft Corporation.

You have just completed the last and, perhaps, the most important step in building an accounting information system—getting useful information out of the system. Congratulations!

# **Summary**

This chapter described how to complete Pipefitters Supply Company's accounting information system. The only change in the Pipefitters' database design is the addition of tables to allow Pipefitters to store data related to support activities.

However, the main focus of this chapter was on getting financial accounting information out of the system. After all, if an accounting information system does a poor job of providing useful information, it does not matter how effective it is at storing the data. Gathering data from multiple business processes is no different than aggregating data from within a single business process as long as all of the business processes are fully integrated. This made deriving the cash balance easy because all cash receipts are stored in one table, as are all cash disbursements. Additionally, we used type tables (tblCRType and tblCDType) to easily identify cash receipts and disbursements by the type of event to which they are related.

On the other hand, computing the ending inventory balance and cost of goods sold proved to be quite a challenge. Though, with the help of action queries (make-table and update queries) and programming with macros, we showed you how a database can accomplish complex tasks. One other challenge was to amortize/depreciate prepaid expenses and fixed assets. We showed you how to use date functions to solve these problems.

Hopefully, you saw the payoff for all of your hard work when you ran mcrFinancialStatements for the first time and saw a balance sheet and income statement simply appear on your screen. Incorporating subreports into these financial statements allowed us to create reports with information that is not linked. Additionally, using temporary variables with input boxes in mcrTempDate allows users to enter reporting dates just one time, rather than forcing users to enter the dates for each set of financial-statement queries.

## Questions and Problems for Review

### **Multiple-Choice Questions**

- 1. Support activities include all of the following except
  - a. purchasing office supplies.
  - **b.** depreciating equipment.
  - c. paying employees.
  - **d.** computing the prepaid expense balances.
- 2. Which inventory cost flow assumption provides the same results for ending inventory and cost of goods sold (CoGS) for both perpetual and periodic inventory methods?
  - a. First-in-first-out (FIFO)
  - **b.** Last-in-first-out (LIFO)
  - c. Weighted average
  - **d.** All methods produce the same results for both perpetual and periodic inventory methods.
- Which inventory cost flow assumption requires the cost of items on hand to change?
  - a. FIFO
  - b. LIFO
  - c. Weighted average
  - **d.** Specific identification
- The FIFO inventory method assigns quantity on hand to the
  - a. items purchased most recently.
  - b. oldest items purchased.
  - c. specific inventory items identified in tblOutflow-SaleInventory.
  - **d.** None of the above are true.
- **5**. What tables are used to identify inventory items purchased by date?
  - a. tblPurchase and tblSale
  - **b.** tblInflow-PurchaseInventory and tblOutflow-SaleInventory
  - c. tblPurchase and tblInflow-PurchaseInventory
  - d. tblPurchase and tblOutflow-SaleInventory

- **6.** Which of the following is NOT true about the temporary variables created by mcrTempDate?
  - a. They can be used by any table, query, form, or report in the database.
  - **b.** They have their values set by the user.
  - c. They can be used to replace parameter queries.
  - d. All of the above are true.
- 7. Why does the query to add the sum of items immediately expensed by non-inventory type to the sum of amortization/depreciation expense by non-inventory type use outer joins?
  - a. All items immediately expensed should be reported even if there is not a related amortization/depreciation expense.
  - b. All amortization/depreciation expenses should be reported even if there is not a related item immediately expensed.
  - c. Both a and b are true.
  - d. Neither a nor b is true.
- **8.** Which of the following is true about subreports?
  - a. Subreports do not need to have any fields linked to another subreport or to the main report.
  - b. At least one subreport must have fields linked to one or more fields in the main report.
  - c. Subreports must be linked to one or more fields either in the main report or in another subreport.
  - **d.** Subreports must be linked to one or more fields in the main report.
- 9. How can the retained earnings balance be verified for accuracy?
  - a. Compare it to net income generated by qryIncomeStatement when run from the beginning of the company's existence through the balance sheet date.
  - b. Compare it to net income generated by qryIncomeStatement when run for the current period, and subtracting dividends during the current period.
  - c. Compare it to net income generated by qryIncomeStatement when run from the beginning of the company's existence through the balance sheet date, and subtracting all dividends paid through the balance sheet date.
  - d. There is no way to verify the accuracy of retained earnings without using debits and credits.
- **10.** How would you represent unearned revenue in a database AIS?
  - a. A record in tblSale without a related record in tblCashReceipt
  - **b.** A record in *tblSaleOrder* without a related record in *tblSale*
  - c. A record in tblSale with a related record in tblCashReceipt
  - d. A record in tblSaleOrder with a related record in tblCashReceipt

#### **Discussion Questions**

- 1. The macros to compute ending inventory and CoGS have OpenQuery Actions for only some of the queries needed to compute ending inventory and CoGS. Why?
- 2. Describe how you would change the ending inventory and CoGS queries to compute these balances based on the LIFO inventory cost flow assumption.
- 3. In this chapter, we showed you how to create a balance sheet and an income statement. What changes to the database would you make to produce a statement of cash flows?
- 4. How would you change the database and balance sheet queries to classify assets and liabilities into current and long-term?
- 5. What information do you feel is missing for non-inventory purchases? Why is it important?

#### **Practice Exercises**

**Note:** Before attempting any of the following Practice Exercises, save a new copy of *Ch12.accdb* from the Companion Web site to use for the Practice Exercises. Then, clear the copied database's Read-only file attribute. Begin the names of all Access objects you create in the Practice Exercises with PE#-. Replace # with the Practice Exer-

- Create a form to record non-inventory purchases. It will be similar to the inventory purchase form. You need to add PurchaseTypeID to your query and add it to the form. Since all values for PurchaseTypeID will be "02," set the default value to "02" and set the Visible property in the Format tab of the Property Sheet to No. Use the prefix PE1- for all Access objects you create for this form.
- Computing weighted average ending inventory and cost of goods sold (CoGS) requires that you divide the total quantity available for sale by item by the sum of the line extensions by item. Create a set of queries to compute ending inventory and CoGS using weighted average. Assume that goods available for sale are all items purchased through the reporting date. Use the prefix PE2- for all Access objects you create for these computations.
- Change the ending inventory and CoGS Access objects in this chapter to compute ending inventory and CoGS under the LIFO cost flow assumption. Use the prefix PE3- for all Access objects you create for these
- A company's operating cycle is the time it takes a business to convert inventory into accounts receivable, plus the average time it takes to convert accounts receivable into cash. The first component of this formula is to compute the average number of days to sell inventory. Since we do not identify which specific items are sold (we do not track inventory by serial number), we can approximate the average time to sell inventory: 365 ÷ inventory turnover. Inventory turnover = CoGS ÷ average inventory. Use the ending inventory instead of average inventory ([beginning inventory + ending inventory] / 2). Use the prefix PE4- for all Access objects you create for these computations.
- The second component that the operating cycle formula is to compute is the average number of days to collect accounts receivable. One way to do this is to compute the average number of days to collect accounts receivable: 365 ÷ accounts receivable turnover, where accounts receivable turnover = sales ÷ average accounts receivable. Create queries to compute this for any period. Use ending accounts receivable instead of average accounts receivable. Use the prefix PE5- for all Access objects you create for these computations.
- Based on your solutions to Practice Exercises 4 and 5, compute the Operating Cycle. Use the prefix PE6for all Access objects that you create for these computations.